# 보조금 통합 관리시스템 서울시

## (보조사업자 매뉴얼)

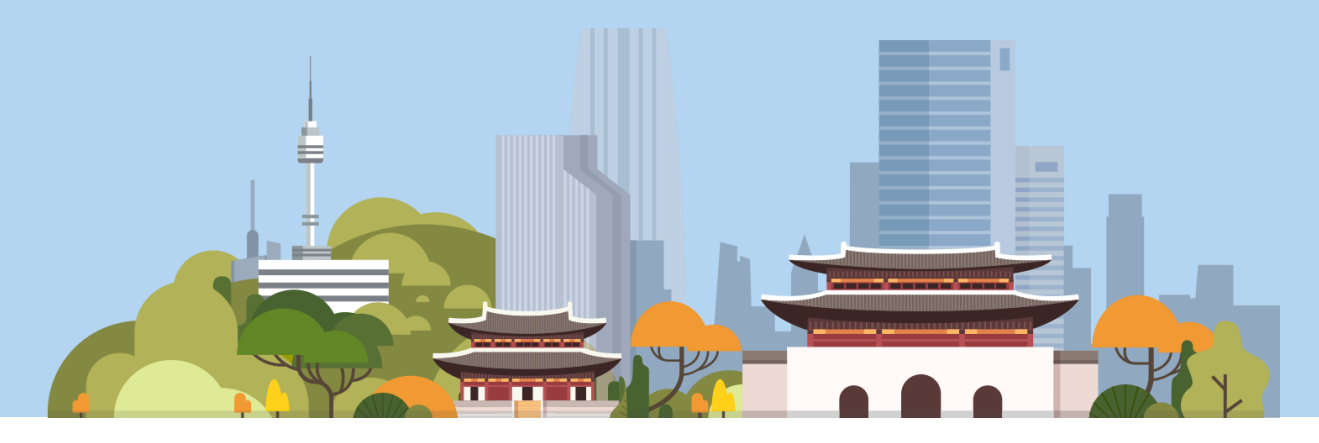

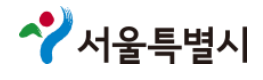

## 목차

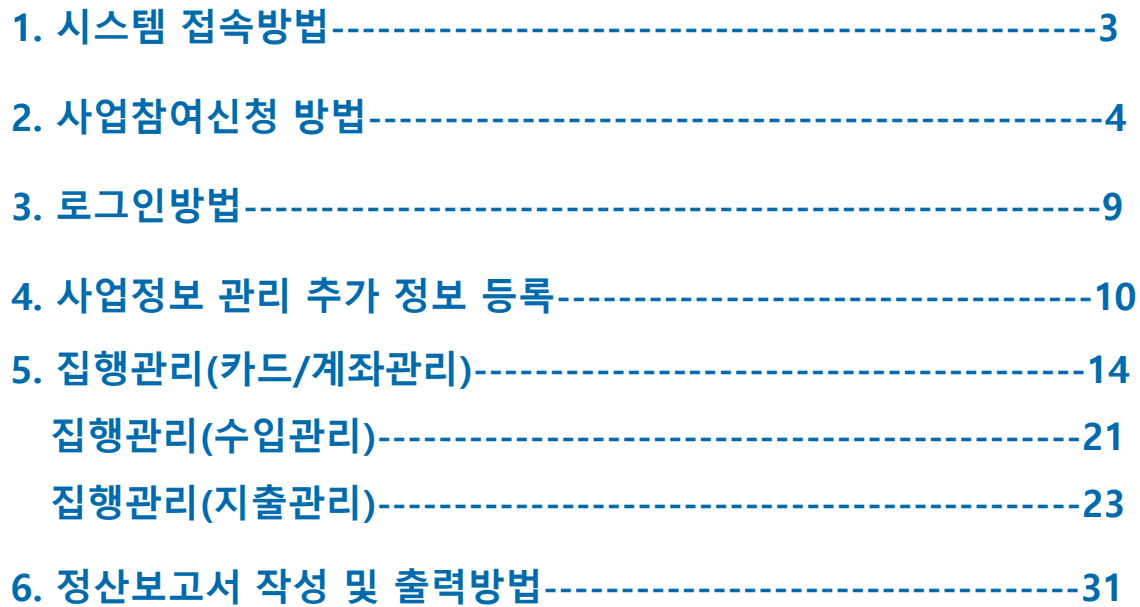

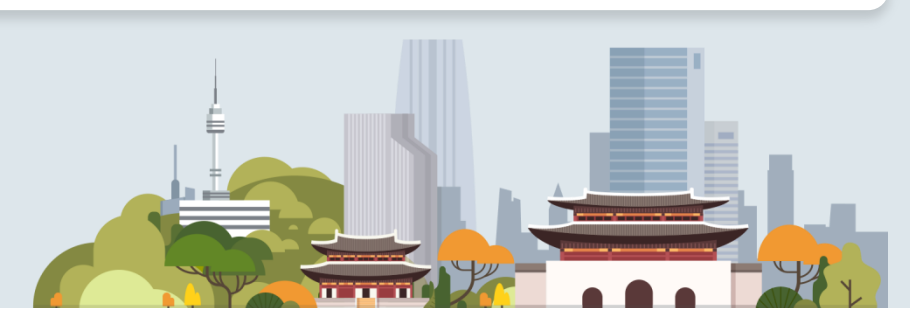

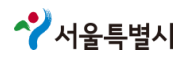

## **1.** 시스템접속방법

### 보조금 통합 관리 시스템 주소 : https://ssd.eseoul.go.kr

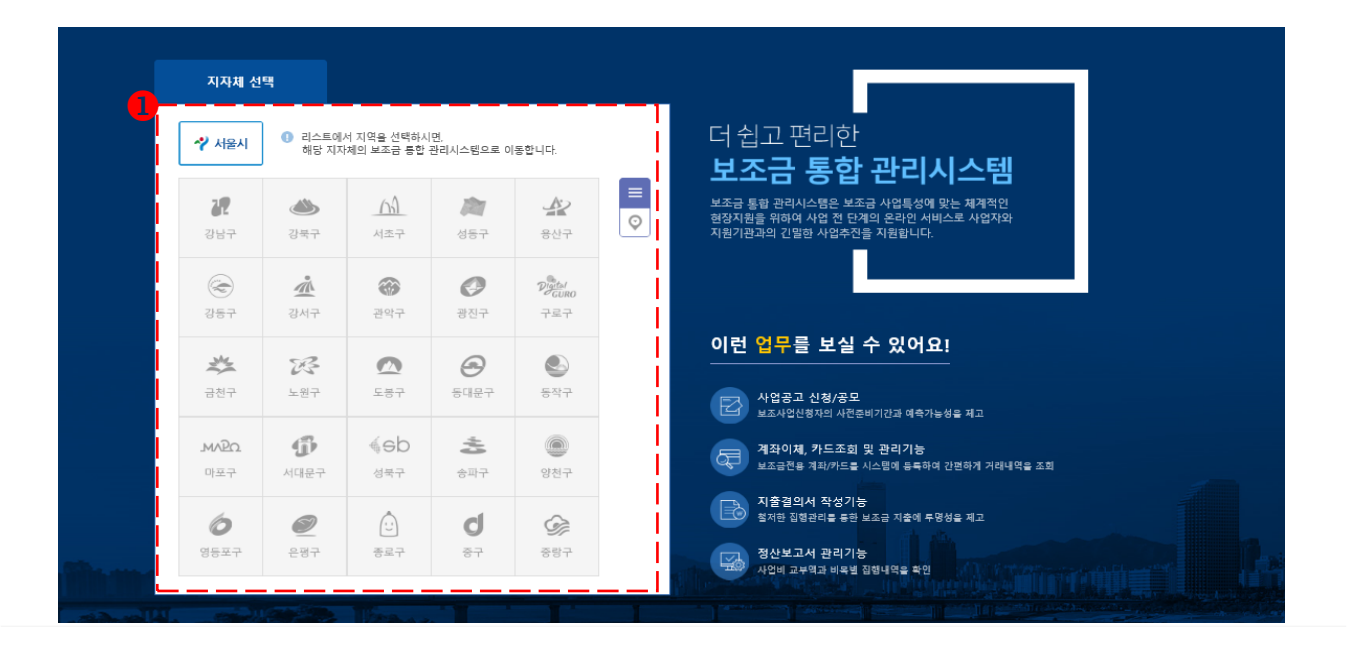

.<br>사업공고/신청

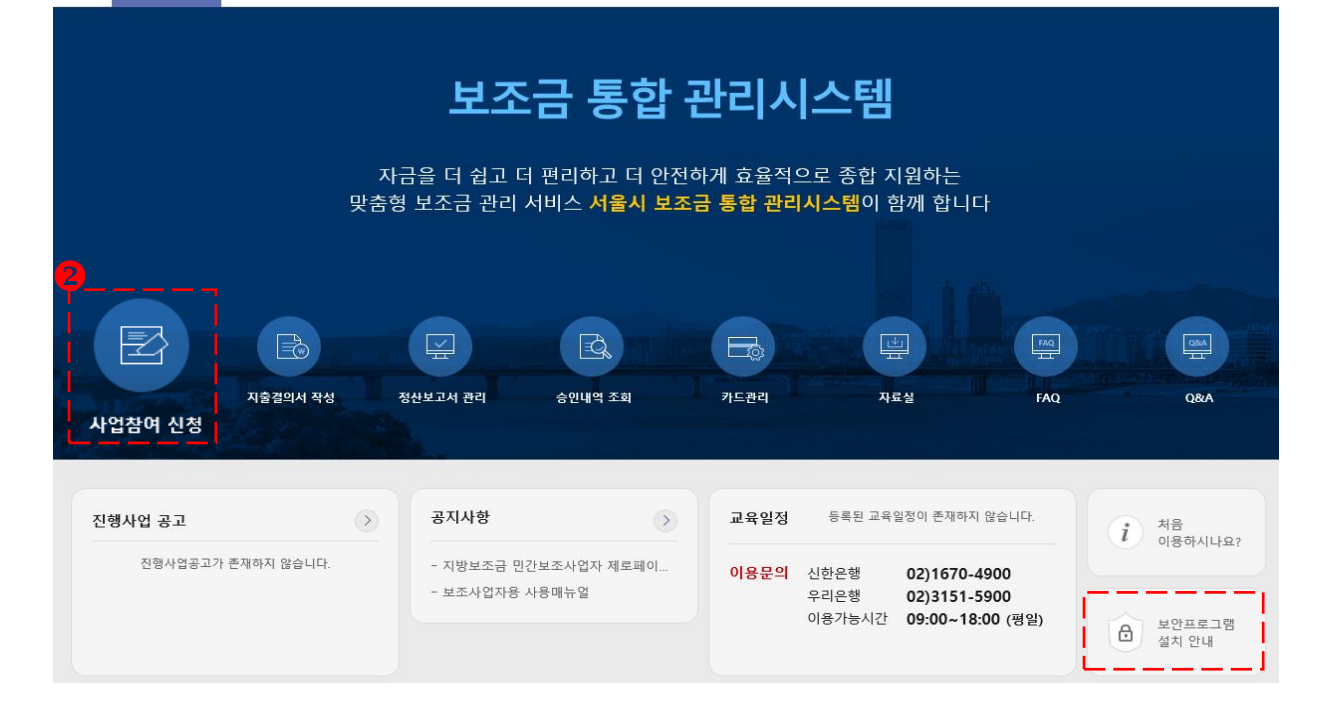

지자체를 클릭하여 해당 지자체의 보조금 통합관리시스템으로 이동한다.

[사업참여 신청] 클릭하여 사업공고/ 사업참여신청 선택 (※ 공모사업인 경우 사업공고 선택 )

- [사업참여 신청]을 제외한 메뉴는 로그인 시 이용 가능함
- 초기화면에서 다른 화면 연결이 안될 경우 [보안프로그램 설치안내] 선택하여 보안프로그램을 설치 (키보드보안/공인인증서 수동설치)

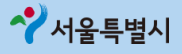

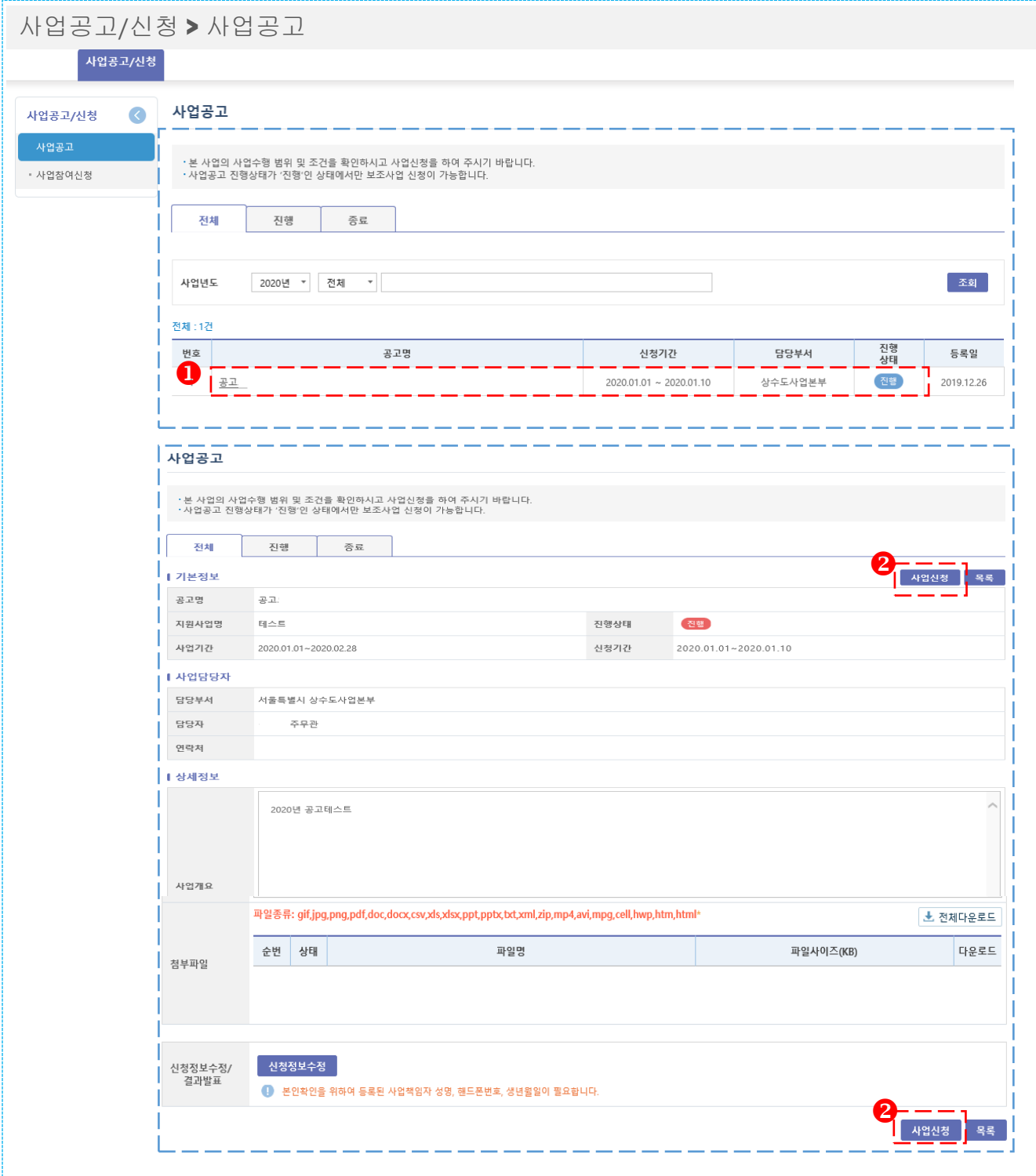

#### **1.** 개요

공모사업인 경우 사업신청 화면

사업공고는 ① 진행중인 공고사업클릭② 사업신청 ③ 정보 입력 후 제출 되며 정보를 상세히 입력한다. **2.** 사용방법

- $\bullet$  진행중인 공고사업 클릭
- 사업공고 내용 확인 후 사업신청 클릭

※ 진행중인 공고사업이 조회되지 않는다면 담당 주무관에게 사업등록 확인 필요

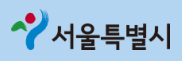

사업공고**/**신청 **>** 사업공고

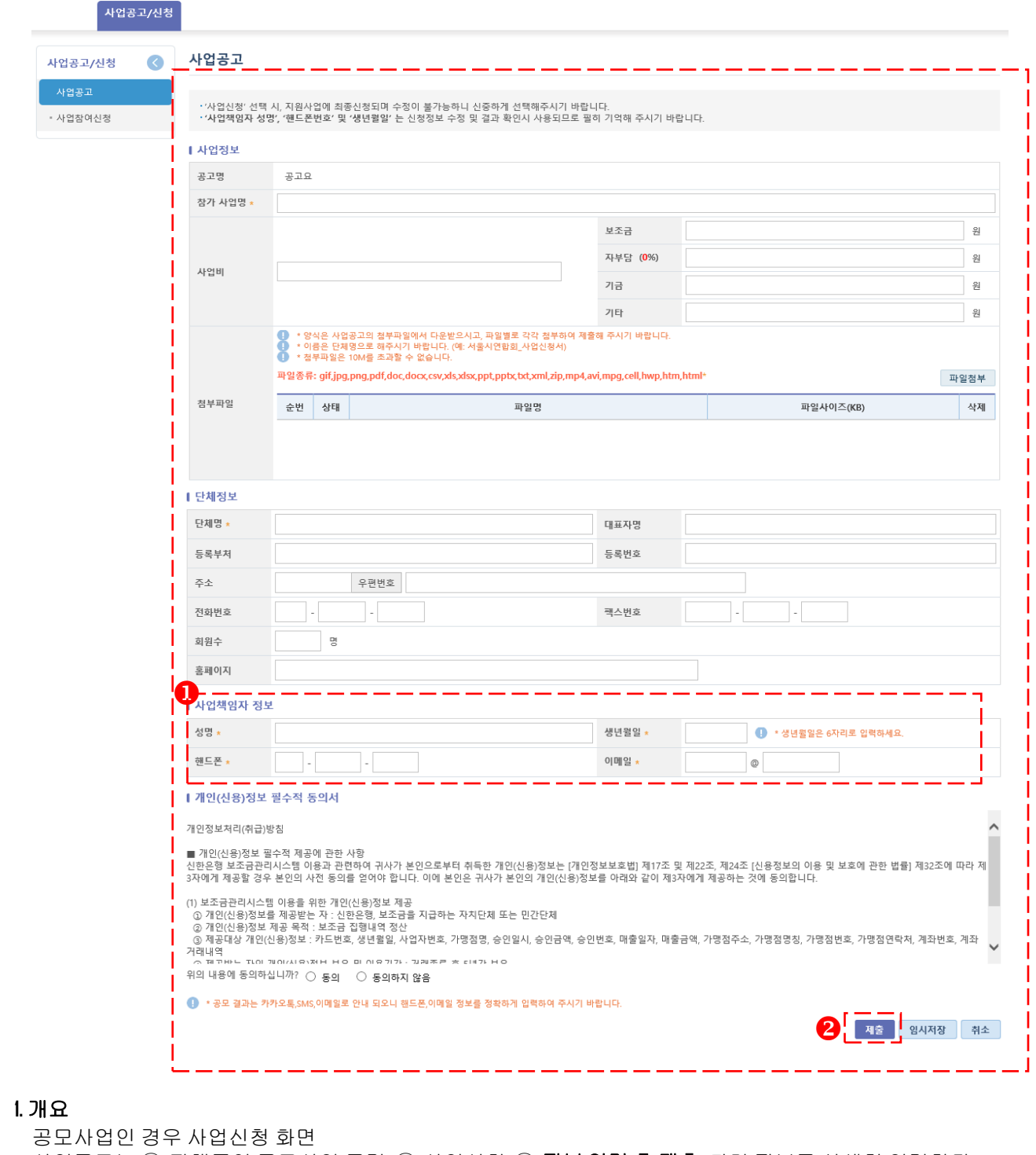

사업공고는 ① 진행중인 공고사업 클릭 ② 사업신청 ③ 정보 입력 후 제출되며 정보를 상세히 입력한다.

**2.** 사용방법

사업책임자정보란은 시스템에로그인 할담당자입력

정보 입력 후 제출

※ 승인 또는 반려 시 사업책임자 정보란 담당자의 핸드폰으로 카카오 알림톡 발송

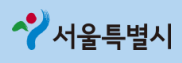

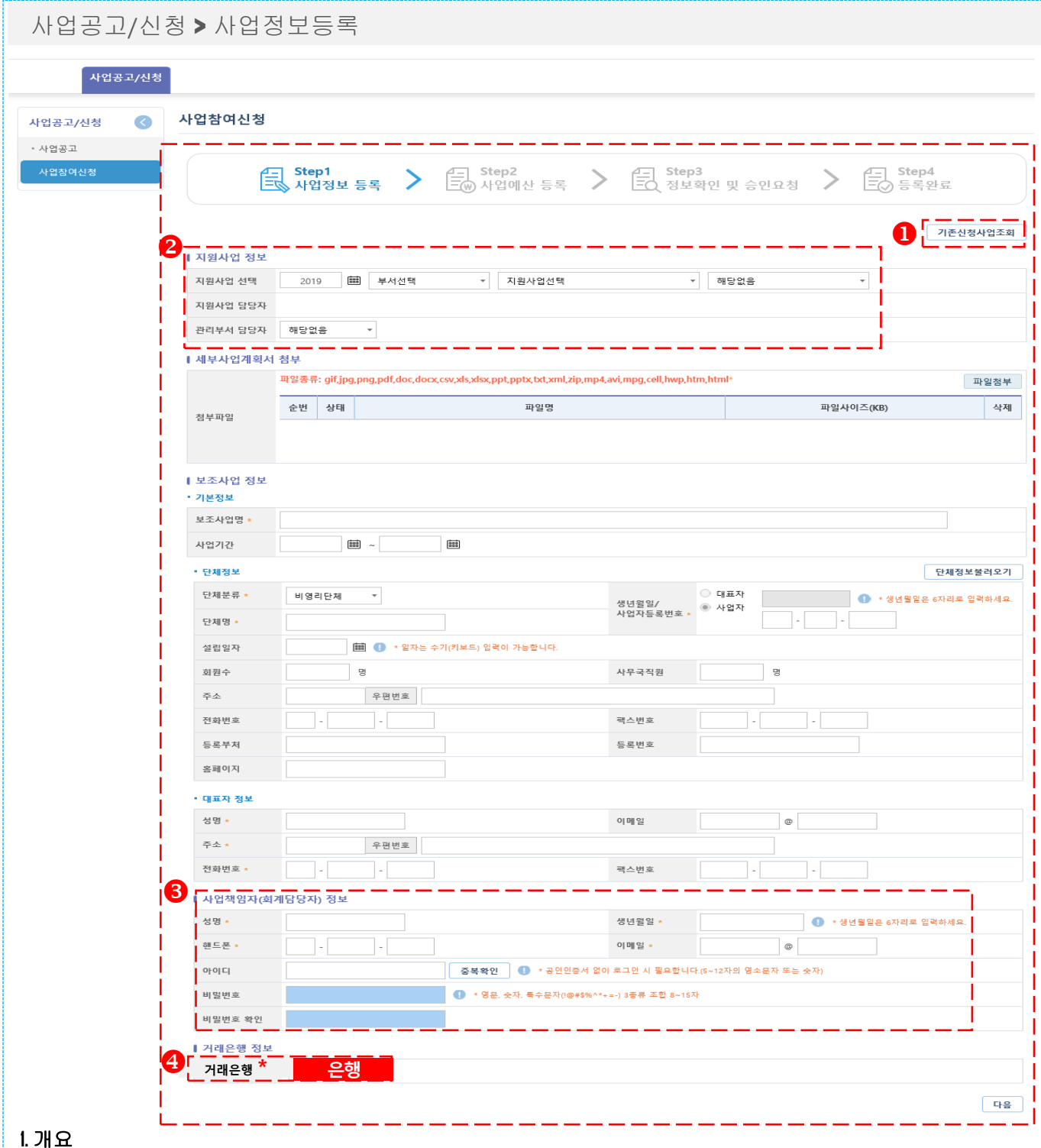

사업참여 신청은 3단계로 구성(Stepl사업정보등록, Step2 사업예산등록, Step3 정보확인 및 승인요청)되며 단계별 정보를 상세히 입력한다.

- 등록된 사업정보가 있는 경우 본인 확인 절차 후 수정∙삭제∙등록 가능
- 사업에 참여할 부서 및 지원사업 선택
- 사업책임자정보란은 승인후 로그인 할담당자입력
- 거래은행선택

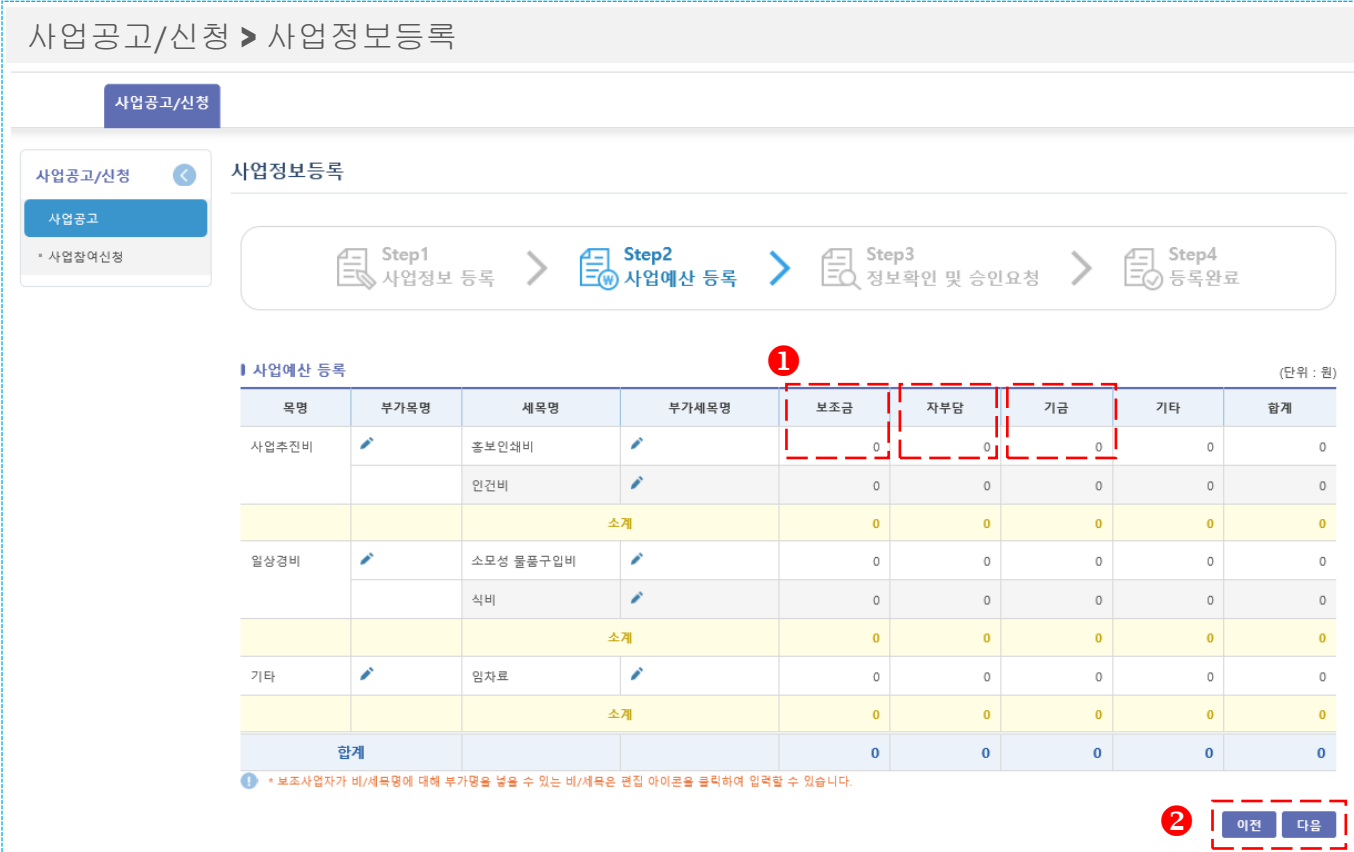

- Step2 <sup>각</sup> 비목∙세목별 보조금, 자부담, 기금, 기타 사업예산을 등록한다. - 사업예산을 등록하는 화면으로 정확한 금액을 입력한다.
- $\overline{\textbf{2}}$  다음을 클릭하여  $\text{Step } 3$ 으로 이동한다.

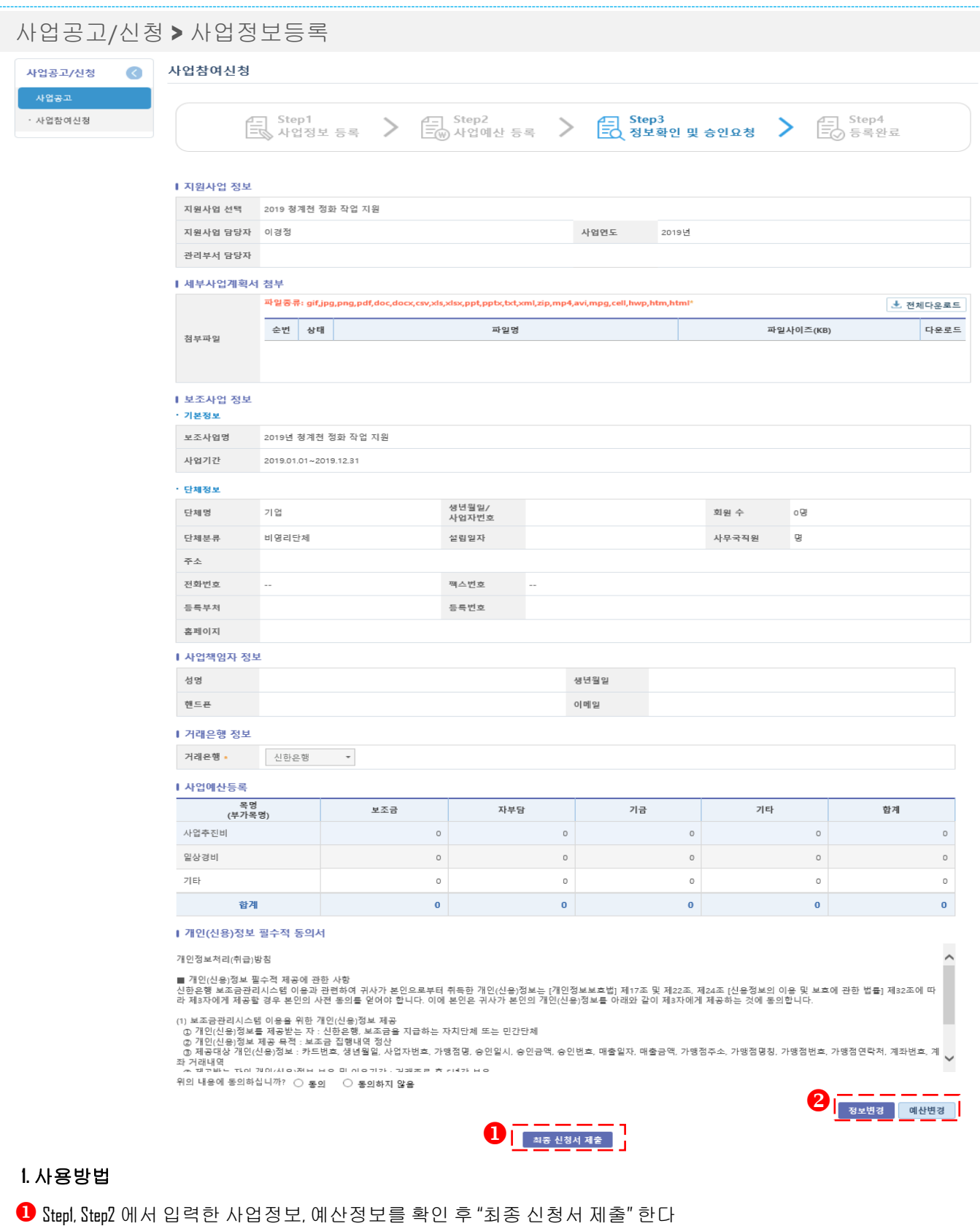

- 2 "정보변경" 클릭 시 Stepl 단계로 이동하여 수정한다.
	- "예산변경" 클릭 시 Step2 단계로 이동하여 수정한다.

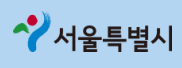

## **3.** 로그인방법

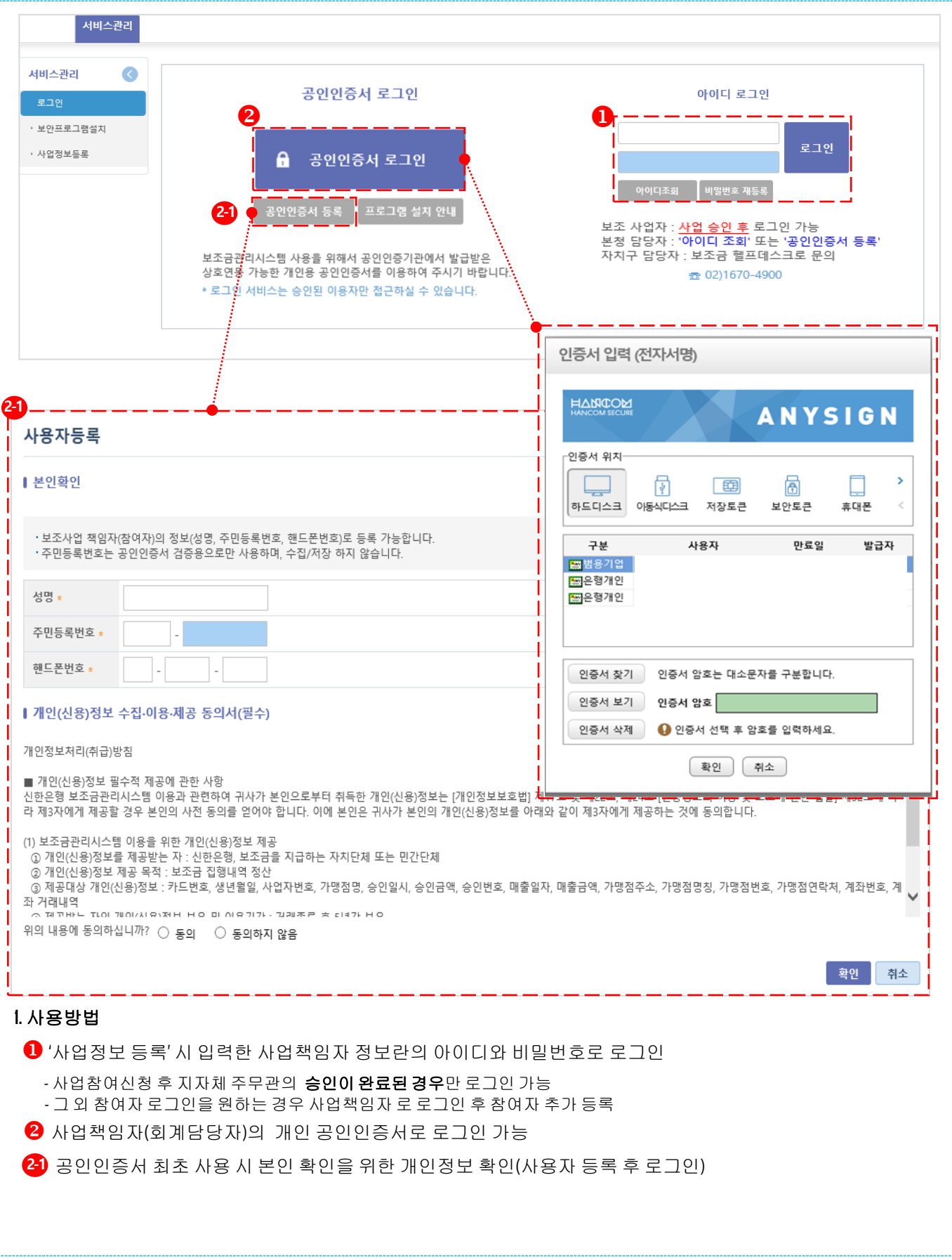

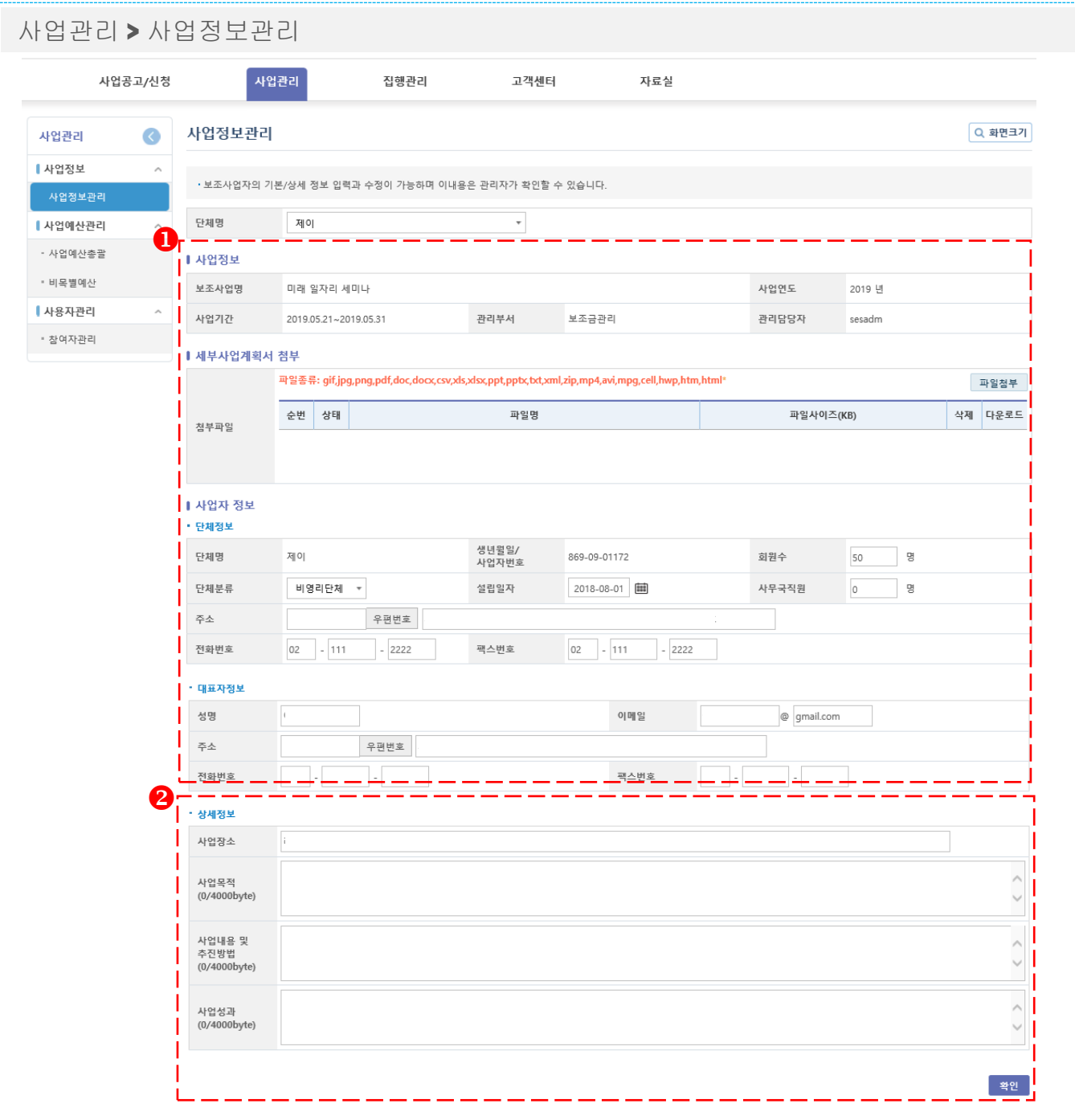

#### **1.** 사용방법

등록되어 있는 사업정보를 조회 <sup>후</sup> 추가 정보 입력 - 사업정보 수정은 지자체 주무관에게 수정요청 최초 로그인 <sup>후</sup> 상세정보는 <sup>미</sup> 입력 상태이므로 관련내용 입력 - 상세내용은 사업종료(정산보고) 전까지 입력

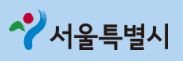

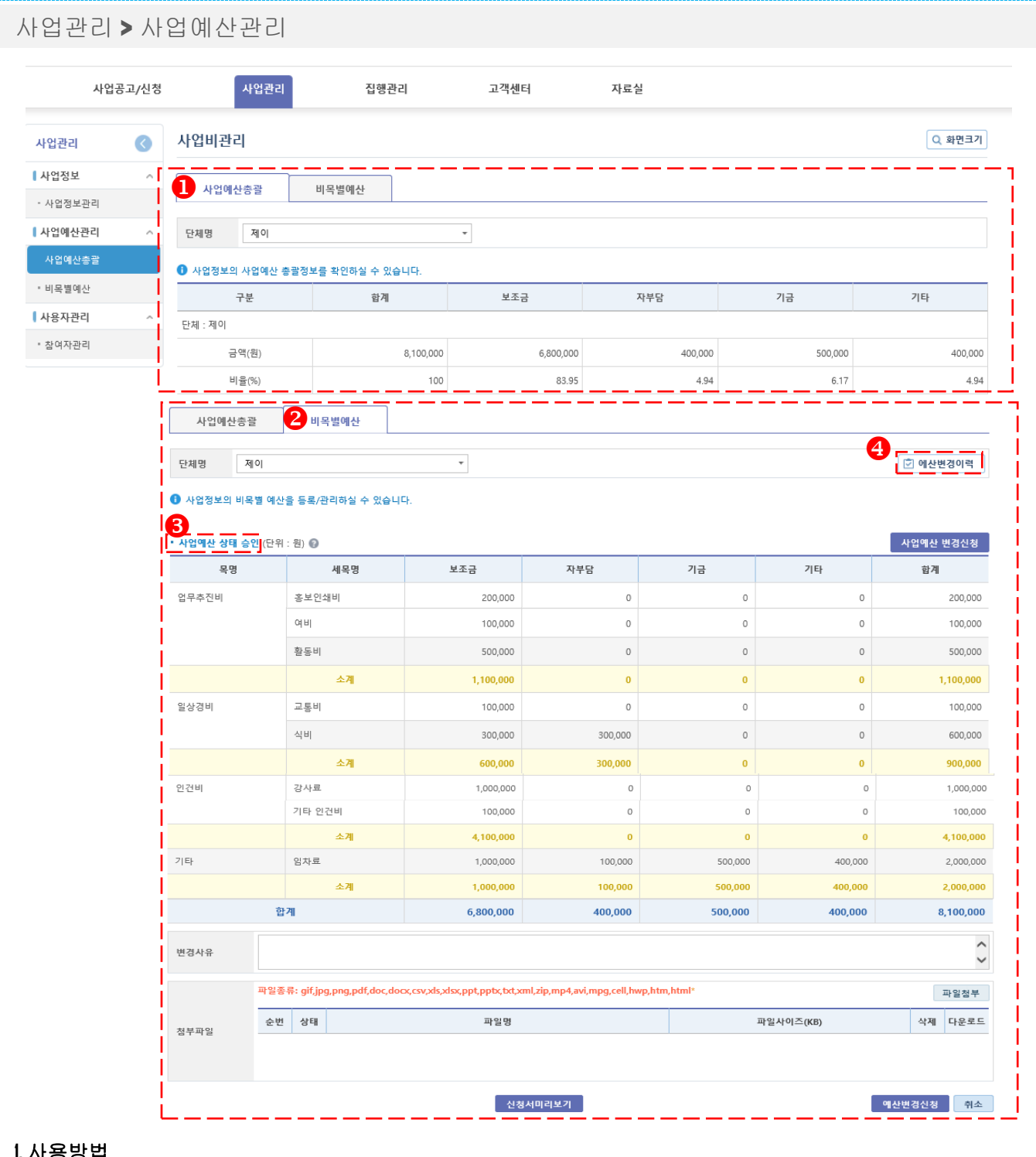

- $\overline{\mathbf{0}}$  등록된 사업예산 총괄정보를 확인
- 등록된 비목별 예산정보 및 변경이력 확인
- 사업예산 상태(현재 사업예산 상태를 확인)
	- 정상 : 사업예산 정상승인 상태
	- 요청 : 사업예산 변경 신청하였으나, 지자체 담당자가 승인하지 않은 상태
	- 반려 : 지자체 담당자가 사업예산 변경 신청을 반려한 상태 (반려사유는 사업예산 변경이력을 참조)
- $\bigoplus$  [사업 변경이력] 클릭하면 예산변경신청 이력 확인이 가능 (신청반려사유및변경,승인일자,신청금액등)

사업관리 **>** 사업예산관리 ▌사업전부 사업예산총괄 비옥별예산 - 사업정보관리 ■ 사업예산관리 단체명 제이  $\overline{\phantom{a}}$ **2 에산변경이력**  $\lambda$ • 사업예산총괄  $\bullet$  사업정보의 비목별 예산을 등록/관리하실 수 있습니다. 8 비옥별예산  $\overline{\mathbf{0}}$ • 사업에산 상태 : 중인 (단위 : 읭) ⊙ 사업에산 변경선정 ● 사용자관리 목열 부가옥영 세목행 부가세옥영 보조금 **A\*S** 기공 기타 합계 • 참여자관리  $\mathbf{e}_{\mathbf{e}}$  and  $\mathbf{e}_{\mathbf{e}}$ 운영경비 10,000,000  $\Diamond$  $\Diamond$ 10,000,000  $\Diamond$ 장소 대여료 10,000,000  $\circ$  $\circ$ 10,000,000  $\circ$  1 기기 양자료  $\circ$ 30,000,000 30,000,000  $\Diamond$  $\circ$ ᆆ 50,000,000  $\bullet$  $\bullet$ ۰i 50,000,000 사례비 출연료  $\circ$  $\circ$  $\circ$  $\circ$  $\circ$ 회의/연구비  $\Diamond$  $\circ$  $\circ$  $\Diamond$  $\circ$ 소계  $\pmb{\mathfrak{o}}$  $\bullet$  $\pmb{\circ}$  $\bullet$  $\ddot{\text{o}}$  $\circ$ ! 이비교통비 국내이비  $\circ$ 20,000,000  $\circ$ 20,000,000 국외여비  $\Diamond$ 10,000,000  $\mathbb O$  $\circ$ 10,000,000 테스트(공고비) 82비 데스트1(공고선전비) 공고선전비  $\circ$ 30,000,000  $\circ$  $\circ$ 30,000,000 30,000,000  $\bullet$ 합계  $\bullet$ 270,000,000 100,000,000 120,000,000 50,000,000  $\overline{4}$  $\hat{\cdot}$ 변경사유 <br>파일종류: gif.jpg.png.pdf,doc,docx,csv,xls,xlsx,ppt,pptx,txt,xml,zip,mp4,avi,mpg,cell,hwp,htm,html 파일정부  $\frac{1}{2.584}$ 순번 상태 파일명 파일사이즈(KB) 정부파일 신청서미리보기 예산변경신청 취소

- $\bigcirc$  기존 입력한 예산정보 확인
- <sup>2</sup> 사업예산을 변경하고자 할 때 클릭
- $\overline{\textbf{8}}$  해당 항목을 클릭하여 수정
- 변경 사유 입력 (지자체 주무관의 승인∙반려를 위한 참고자료로 활용되니 상세한 작성필요) - [예산변경신청] 버튼 클릭 시 예산변경신청 내용이 지자체 주무관에게 전송

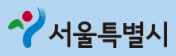

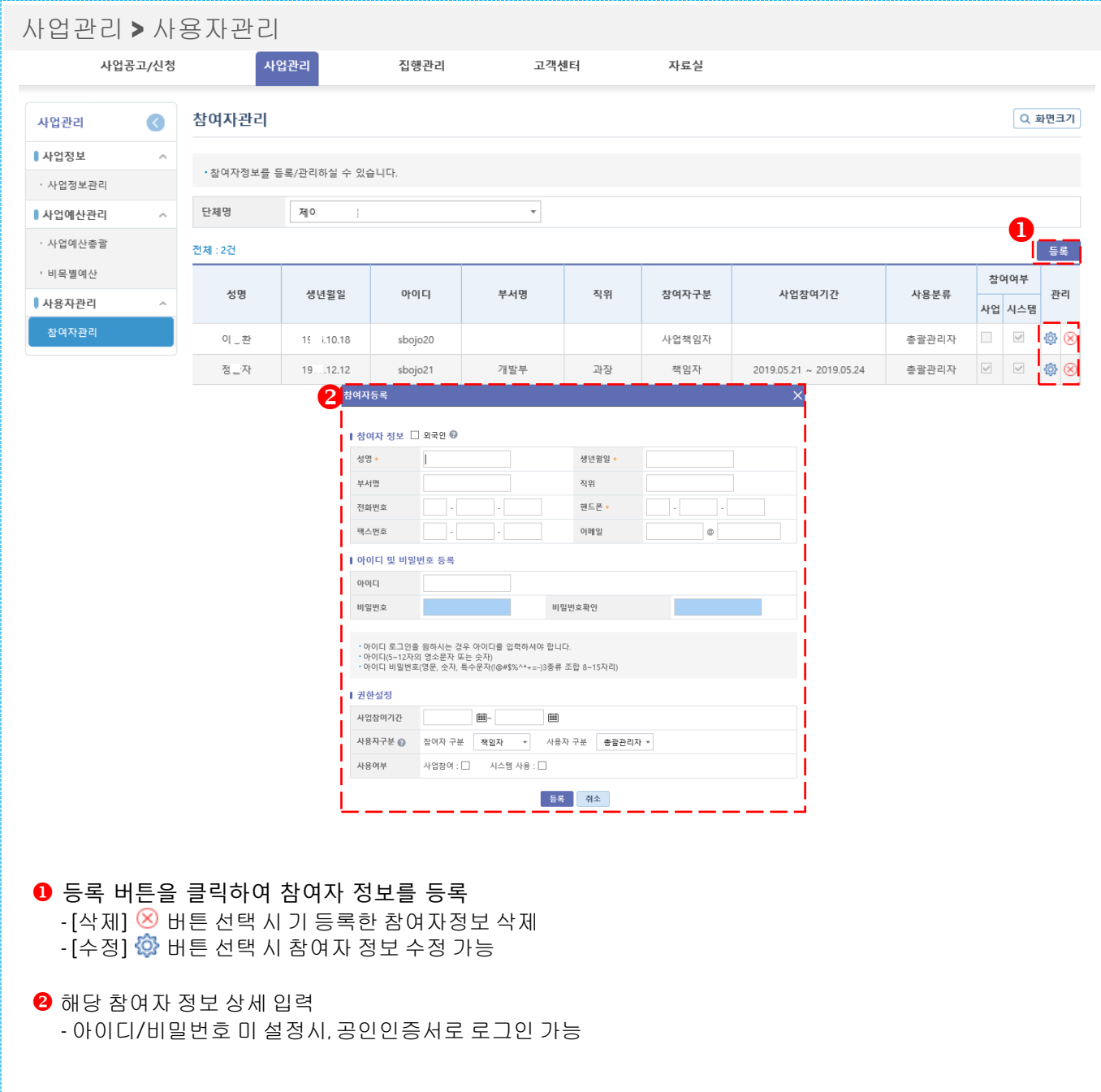

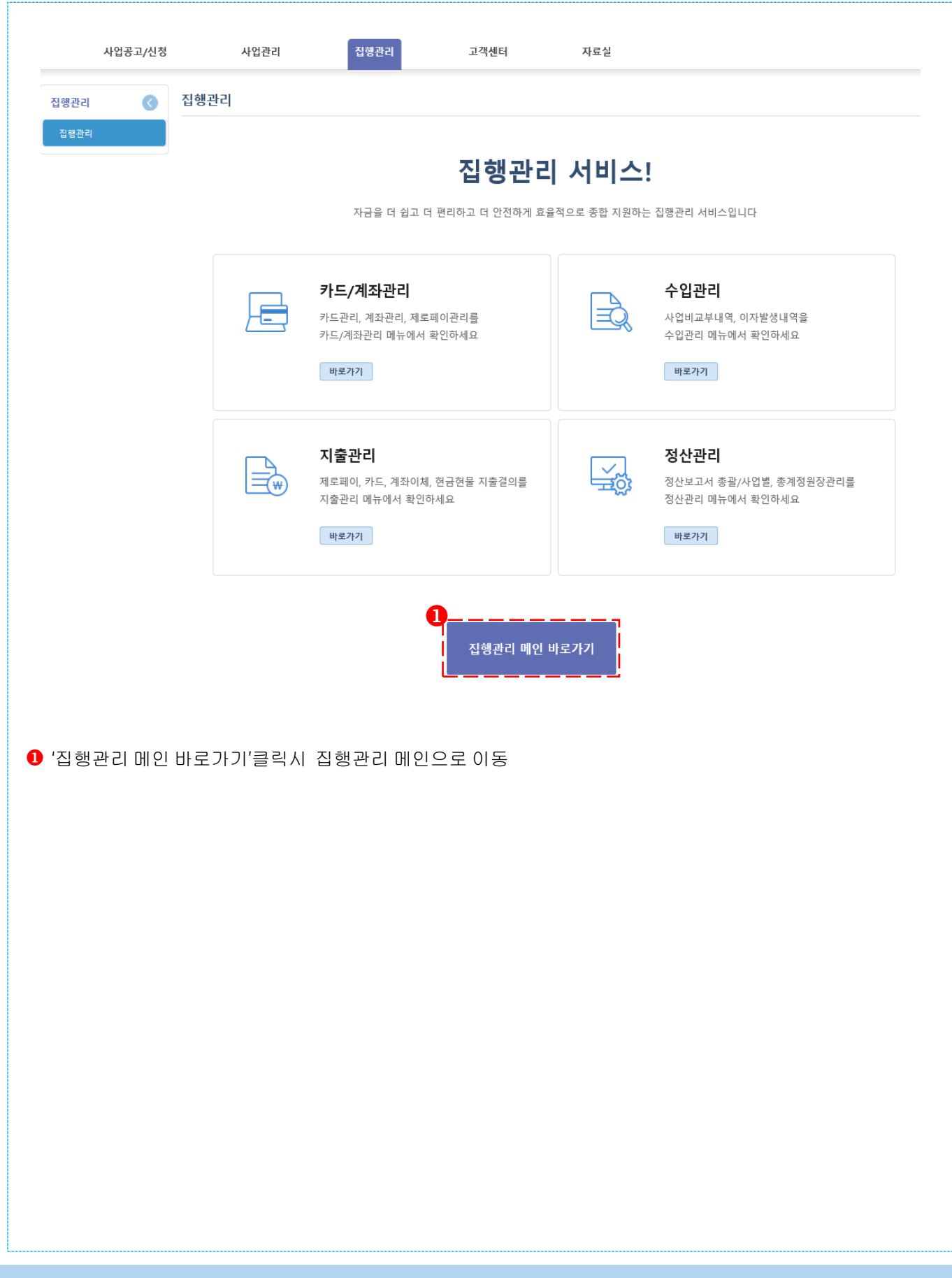

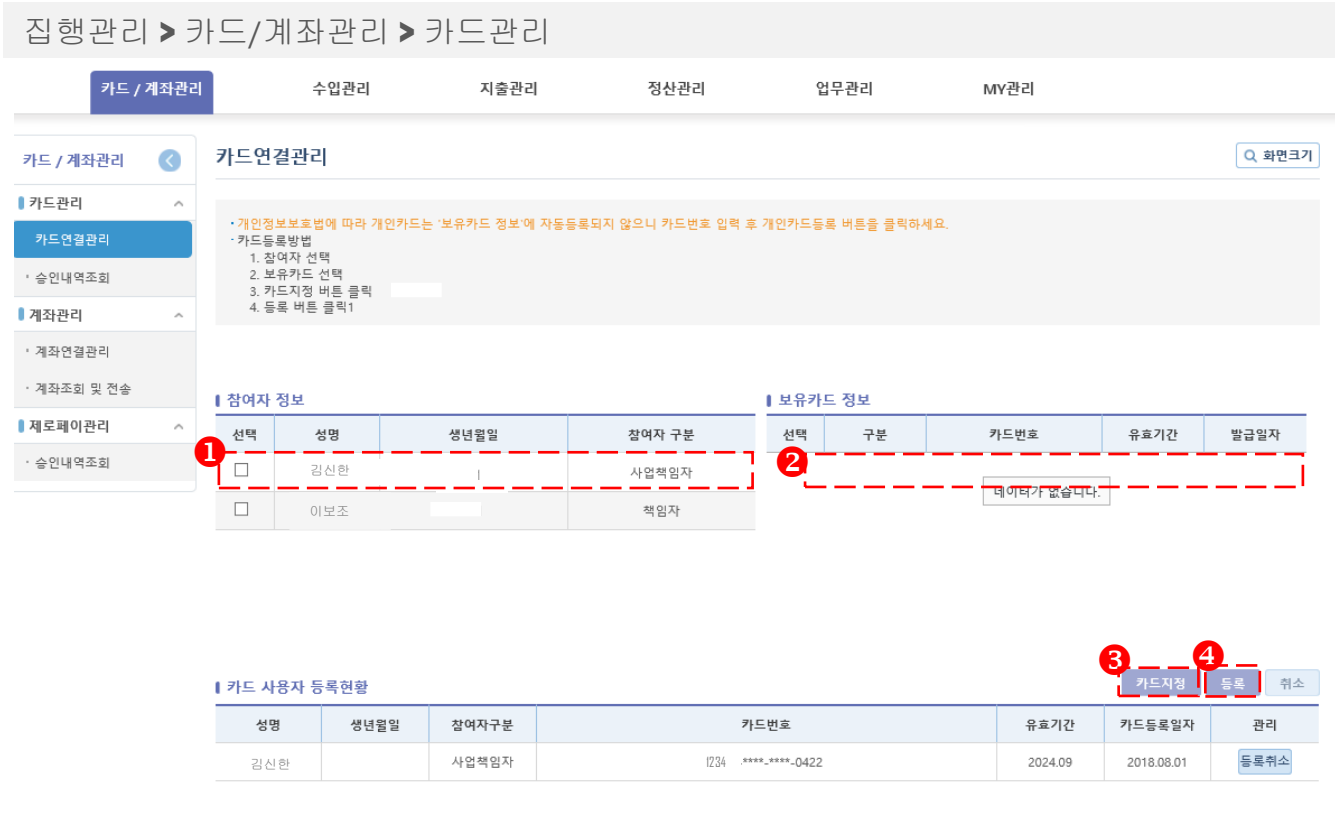

#### **1.** 개요

보조금카드를 발급 받은 후, 사업수행 시 실제 사용할 참여자와 카드정보를 연결할 수 있다.

- 카드를 연결할 참여자를 선택
- 2 참여자와 연결할 카드정보를 선택
- 6 [카드지정] 버튼을 선택하면 선택된 참여자/카드정보가 등록현황에 표시
- $\Theta$  [등록] 버튼 선택 시, 참여자/카드정보가 최종 등록
- -카드 등록은 보조금전용카드만 가능

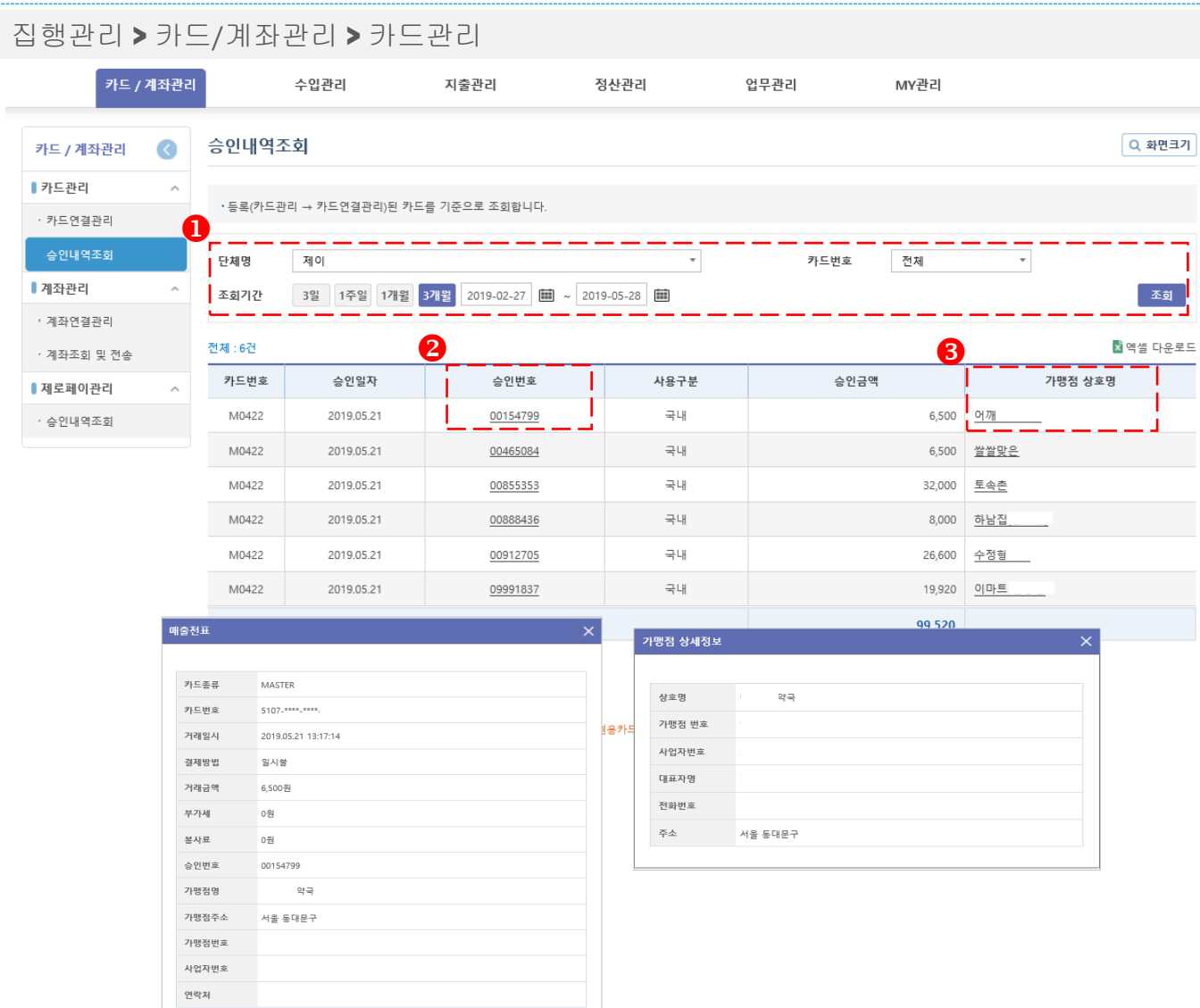

#### **1.** 개요

보조사업자의카드 승인내역 목록을 조회한다.

- 조회조건을 입력하고 조회 버튼을 클릭하여 조회
- 승인번호를 클릭하여 해당 항목의 매출전표를 확인
- 가맹점 상호명을 클릭하면 가맹점 상세정보를 확인

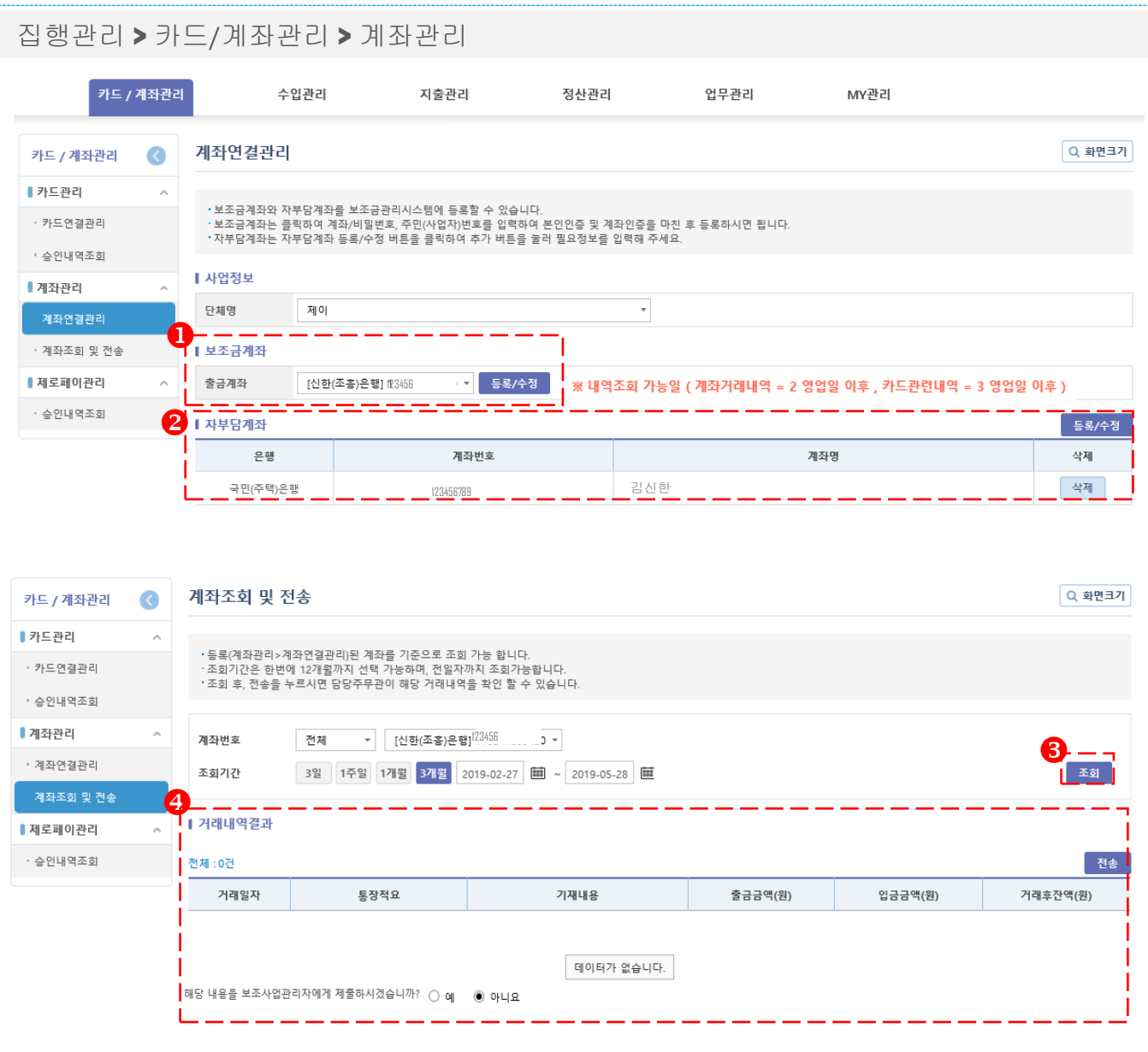

#### **1.** 개요

계좌 연결관리 – 보조금통장 및 자부담 통장을 발급 받으신 후, 계좌를 등록/수정 하는 화면 계좌조회 및 전송 - 연결된 보조금 계좌의 거래내역을 조회하고 거래내역을 관리자에게 전송하는 화면

#### **2.** 사용방법

 $\bigcirc$  [등록/수정] 버튼을 선택하여, 보조금계좌 등록/수정  $\Theta$  [등록/수정] 버튼을 선택하여, 자부담계좌 등록/수정  $\theta$  보조금 거래내역을 조회 조회한 거래내역을 지자체 담당자에게 전송

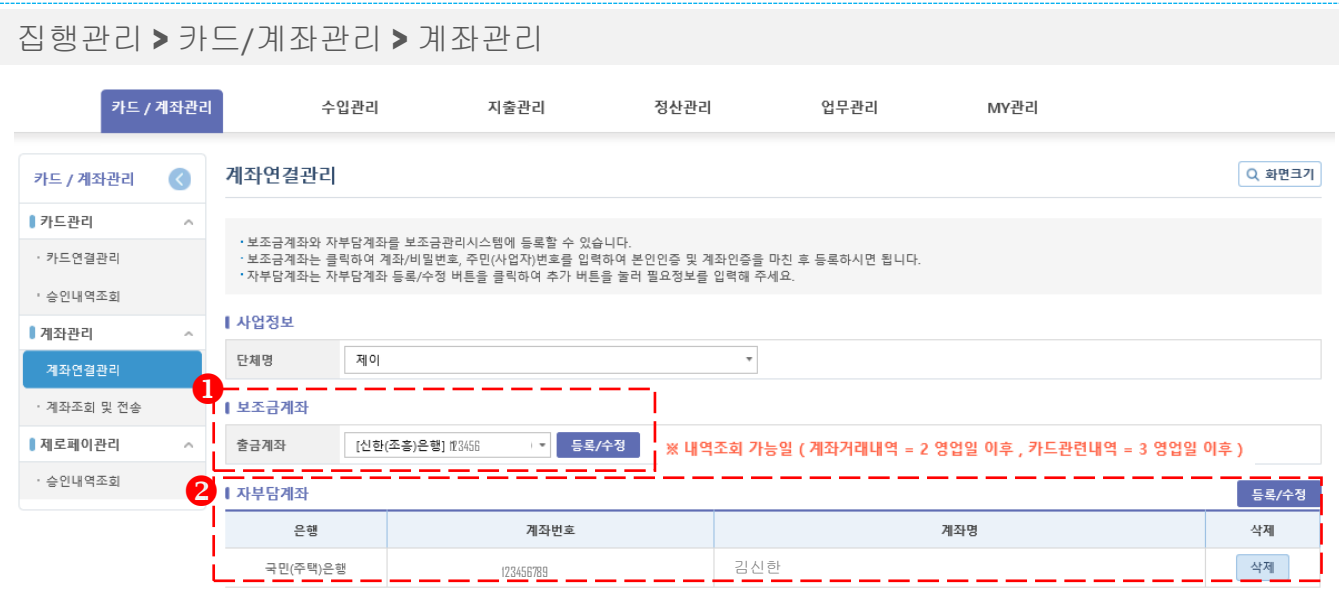

#### **1.** 개요

계좌 연결관리 – 보조금통장 및 자부담 통장을 발급 받으신 후, 계좌를 등록/수정 하는 화면

#### **2.** 사용방법

 $\bigcirc$  [등록/수정] 버튼을 선택하여, 보조금계좌 등록/수정

 $\Theta$  [등록/수정] 버튼을 선택하여, 자부담계좌 등록/수정

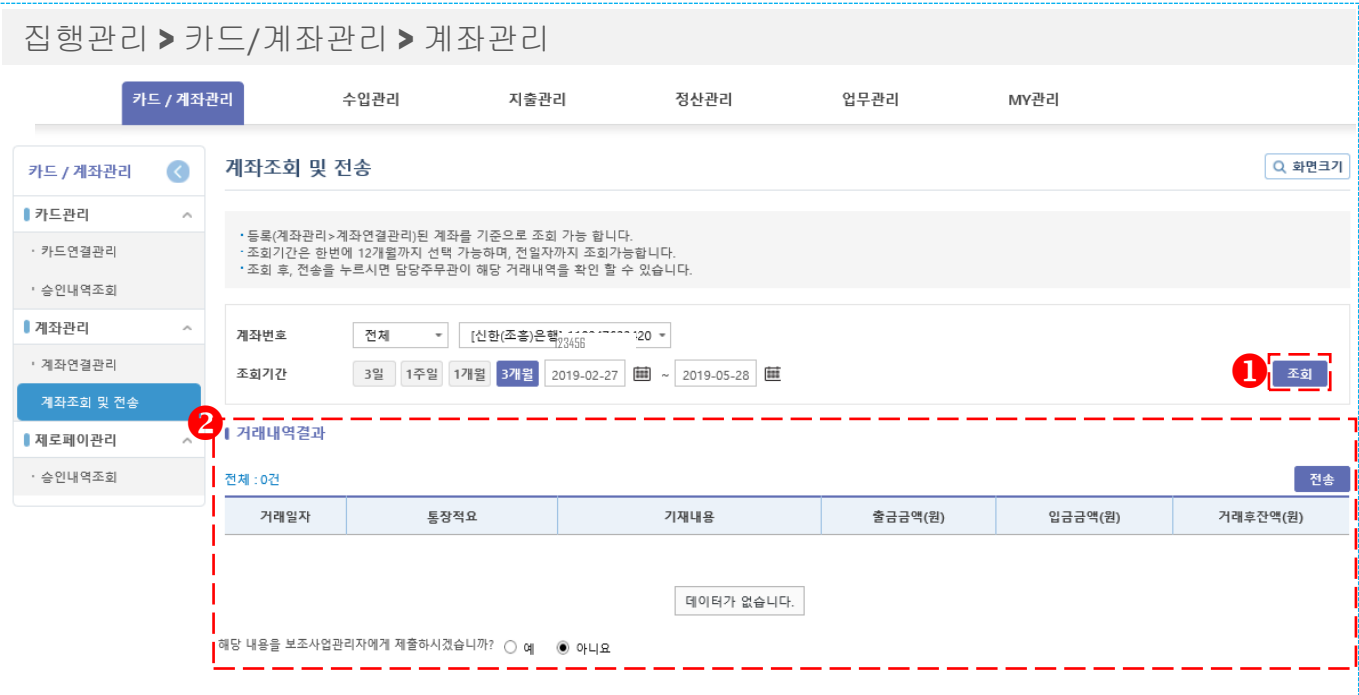

#### **1.** 개요

계좌조회 및 전송 - 연결된 보조금 계좌의 거래내역을 조회하고 거래내역을 관리자에게 전송하는 화면

- $\bigcirc$  보조금 계좌의 거래내역을 조회
- <sup>2</sup> 조회한 거래내역을 지자체 담당자에게 전송

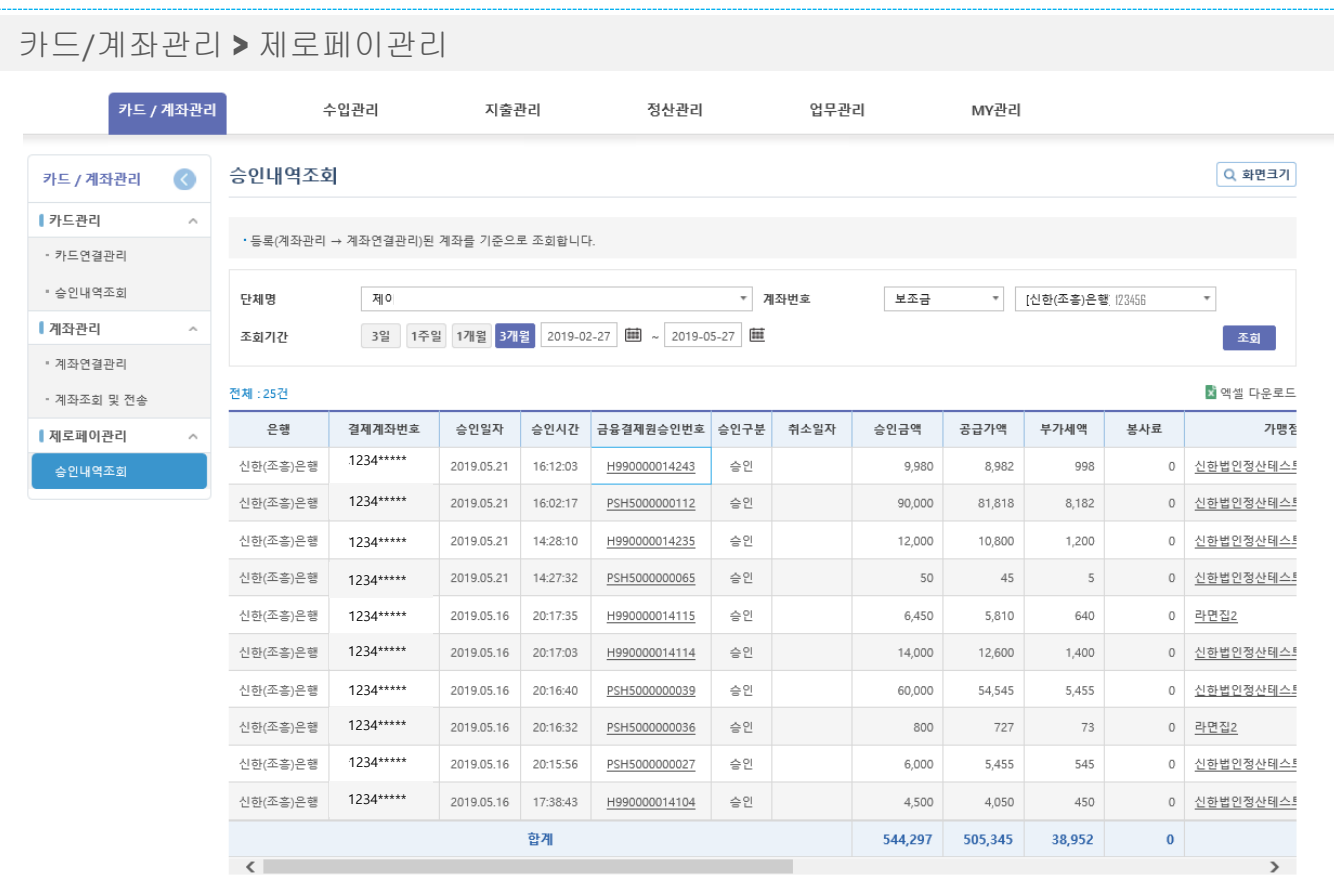

#### **1.** 개요

제로페이 승인내역을 조회하는 화면

## **5.** 집행관리**(**수입관리**)**

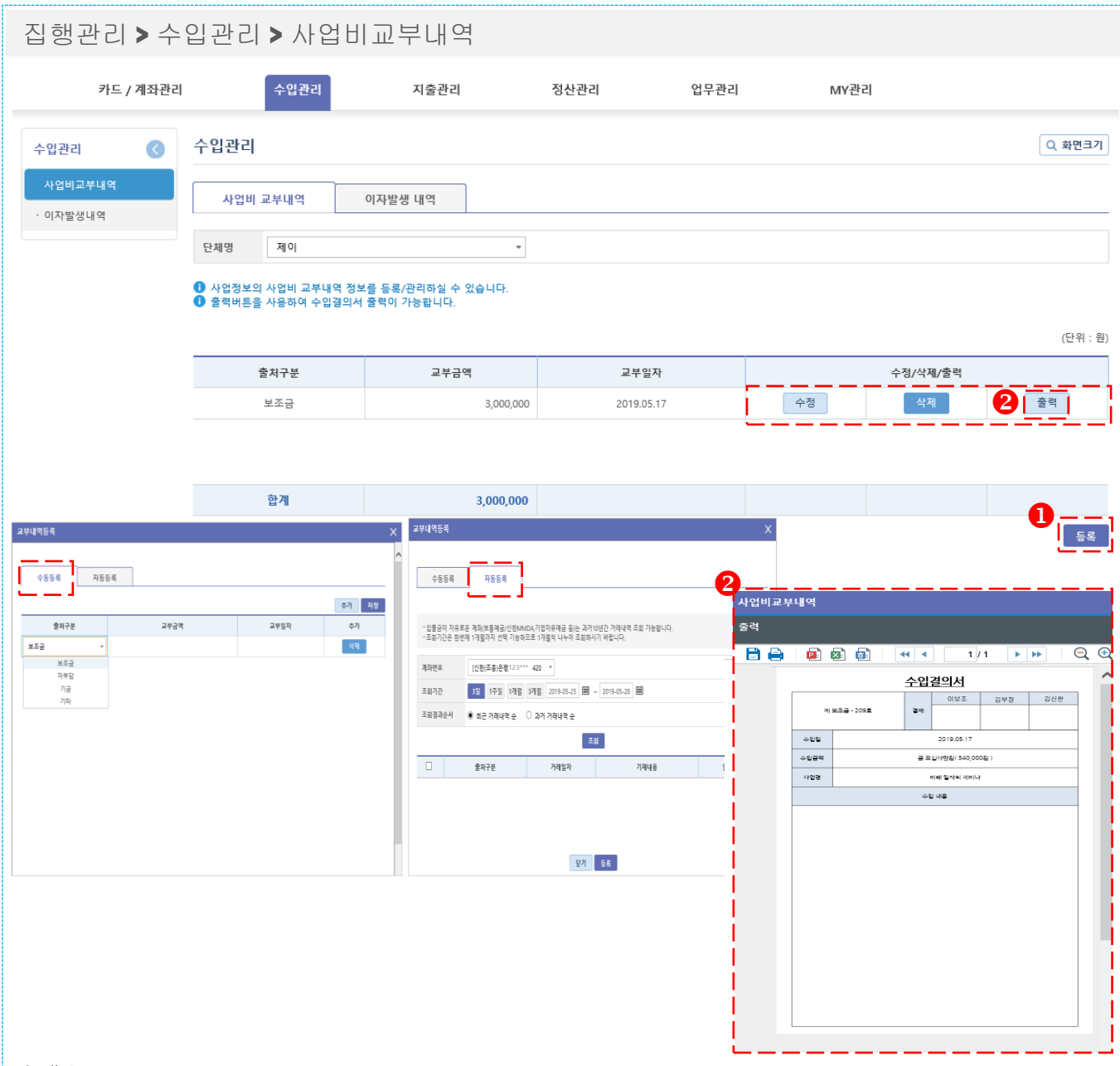

#### **1.** 개요

사업비 교부내역 정보를 확인하고 등록하는 화면 -자치단체로부터 통장에 입금된 교부금액은 자동 등록 -자동등록이 누락된 경우는 교부 시마다 교부금액 등록 필요(수동등록)

#### **2.** 사용방법

 $\bullet$  "등록" 버튼 클릭 시 보조사업비 교부내역 등록 화면 팝업 생성 (수동등록/자동등록) - 자동등록 : 계좌조회 후 사업비 교부내역 등록 <sup>2</sup> "출력"클릭시 수입결의서 출력 가능

- 결재란 : 업무관리>결재선관리에서 수정가능

## **5.** 집행관리**(**수입관리**)**

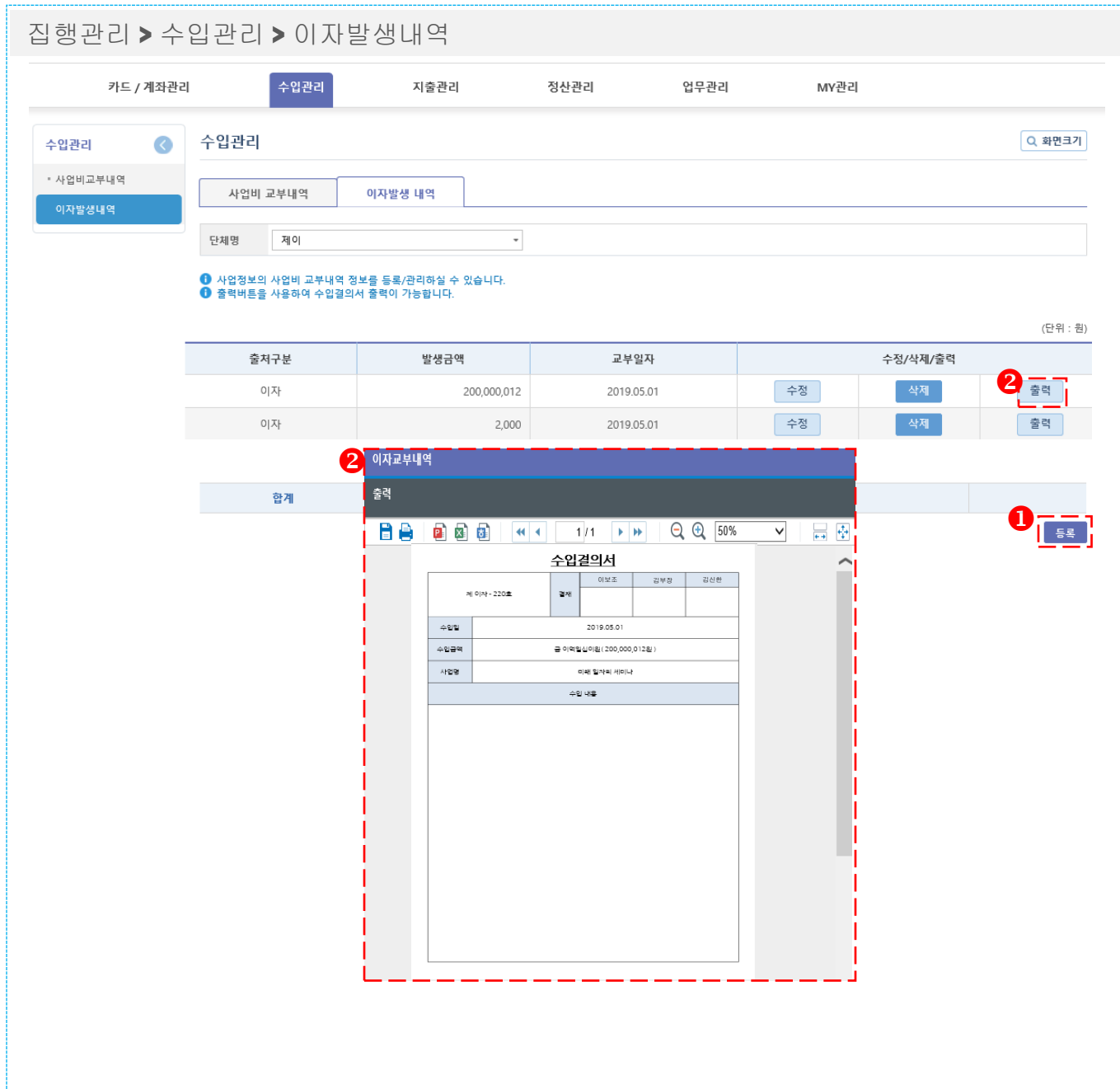

#### **1.** 개요

이자발생내역 정보를 확인하고 등록하는 화면 -입금된 이자 자동 등록 -자동등록이 누락된 경우는 통장의 이자발생내역 확인 후 등록 (6.12월 3째주 토요일)

#### **2.** 사용방법

 "등록" 버튼 선택 시 해당 이자내역 등록 화면 팝업 생성(수동등록/자동등록) - 자동등록 : 계좌조회 후 이자발생내역 등록 - [수정/삭제] 버튼 선택 시, 이자발생내역 수정/삭제 가능

<sup>2</sup> "출력"클릭시 결의서 출력 가능 - 결재란 : 업무관리>결재선관리에서 수정가능

◆ 서울특별시

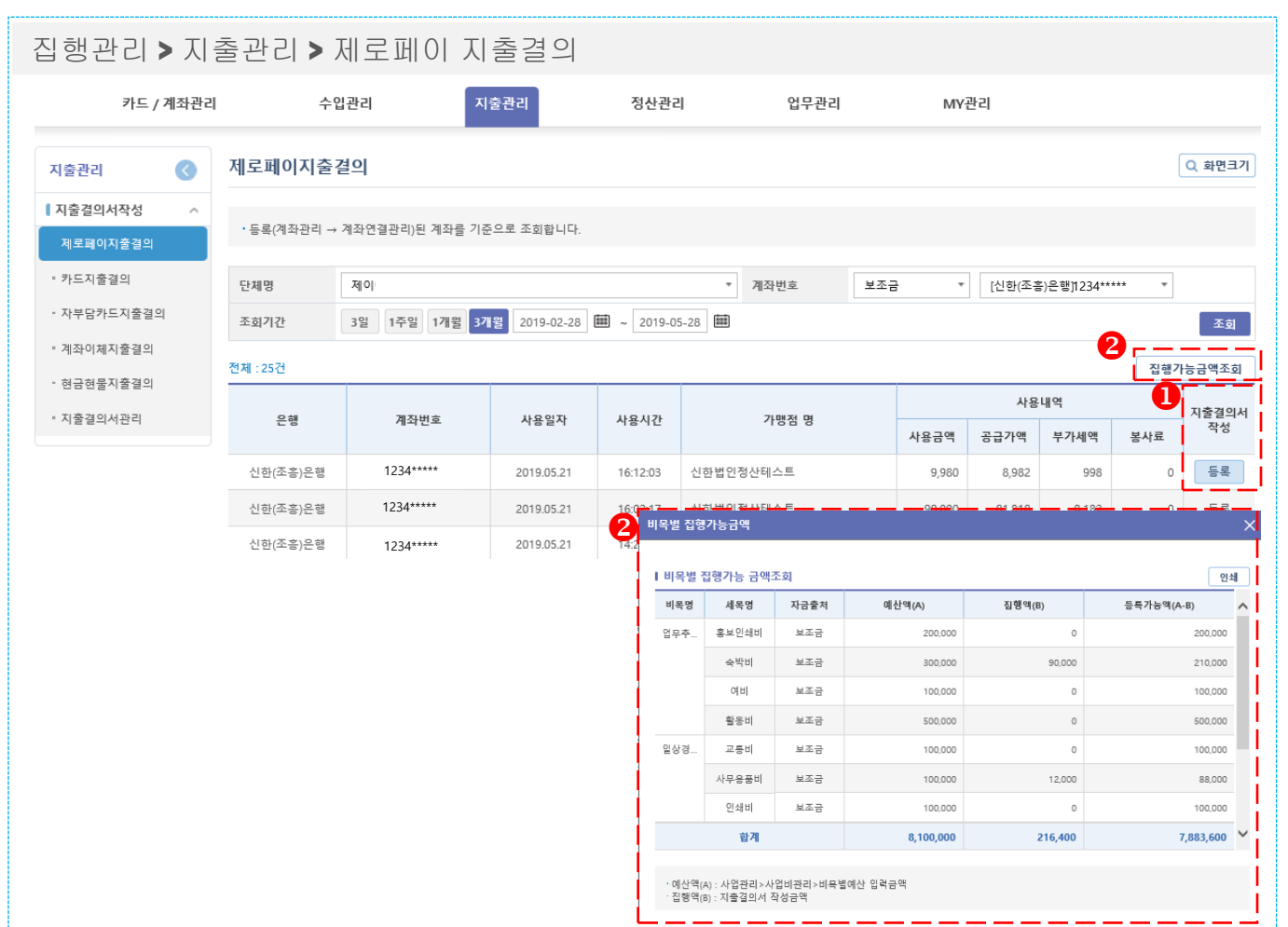

#### **1.** 개요

제로페이 사용내역을 조회 및 지출결의서를 작성하는 화면

- [등록] 버튼선택 시, 지출결의서 작성화면으로 연결
- [집행가능금액 조회] 선택 시, 현재 예산대비 비목∙세목별 집행가능 금액을 확인할 수 있습니다

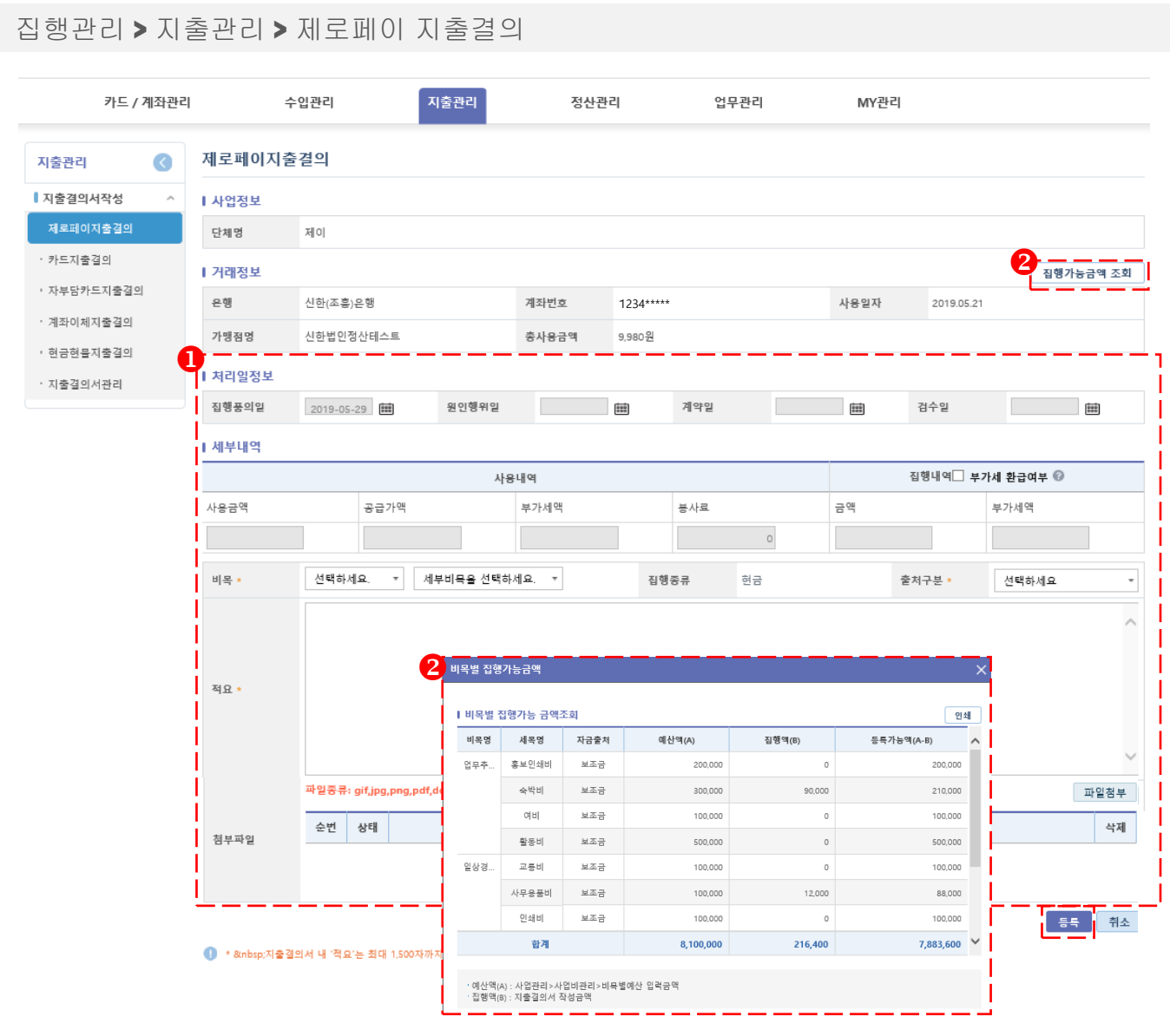

#### **1.** 개요

선택한 제로페이 이용내역이 표시되며 지출결의에 맞는 세부내역을 입력하는 화면

- 처리일정보 및 세부내역을 입력하여 등록
- <sup>2</sup> 집행가능금액 조회 (초과시 등록 불가)

#### **5.** 집행관리**(**지출관리**)** 집행관리 **>** 지출관리 **>** 자부담제로페이 지출결의 카드 / 계좌관리 지출관리 수입관리 정산관리 업무관리 MY관리 자부담제로페이지출결의 지출관리  $\bullet$ ■ 지출결의서작성 Ⅰ 사업정보 - 제로페이지출결의  $\overline{\phantom{a}}$ 단체명 극단 자부담제로페이지출결의  $\mathbf{I}_{\text{Huge}}$ <mark>3 - - - - -</mark><br>「집행가능금액 조회 • 카드지축격의 계좌번호 \* 선택하세요 선택하세요 \* 결제일자\* 2019-12-16 가맹점명 \*  $\cdot$ • 자부담카드지출결의 Ⅰ 처리일정보 • 계좌이체지출결의 검수일 집행품의일 2019-12-16 | 원인행위일 2019-12-16 | 계약일 m m • 현금현물지출결의 -<br>1 세부내역 - 지출결의서관리 사용내역 집행내역 □ 부가세 환급대상 ◎ 사용금액 공급가액 부가세액 봉사료 금액 부가세액 비목 \* 선택하세요  $^\star$ 세부비목을 선택하세요. \* 집행종류 제로페이 출처구부 : 자부담  $\overline{\phantom{a}}$ 적요  $(0/1500$ byte) \* 파일종류: gif,jpg,png,pdf,doc,docx,csv,xls,xlsx,ppt,pptx,txt,xml,zip,mp4,avi,mpg,cell,hwp,htm,html\* 파일첨부 순번 상태 파일명 파일사이즈(KB) 삭제 청부파일 등록 취소

#### **1.** 개요

자부담으로 지출한 제로페이 내역을 지출결의 등록하는 화면

- $\bullet$  거래정보 선택
- 세부내역을 입력하여 등록
- 집행가능금액 조회 (초과시 등록 불가)

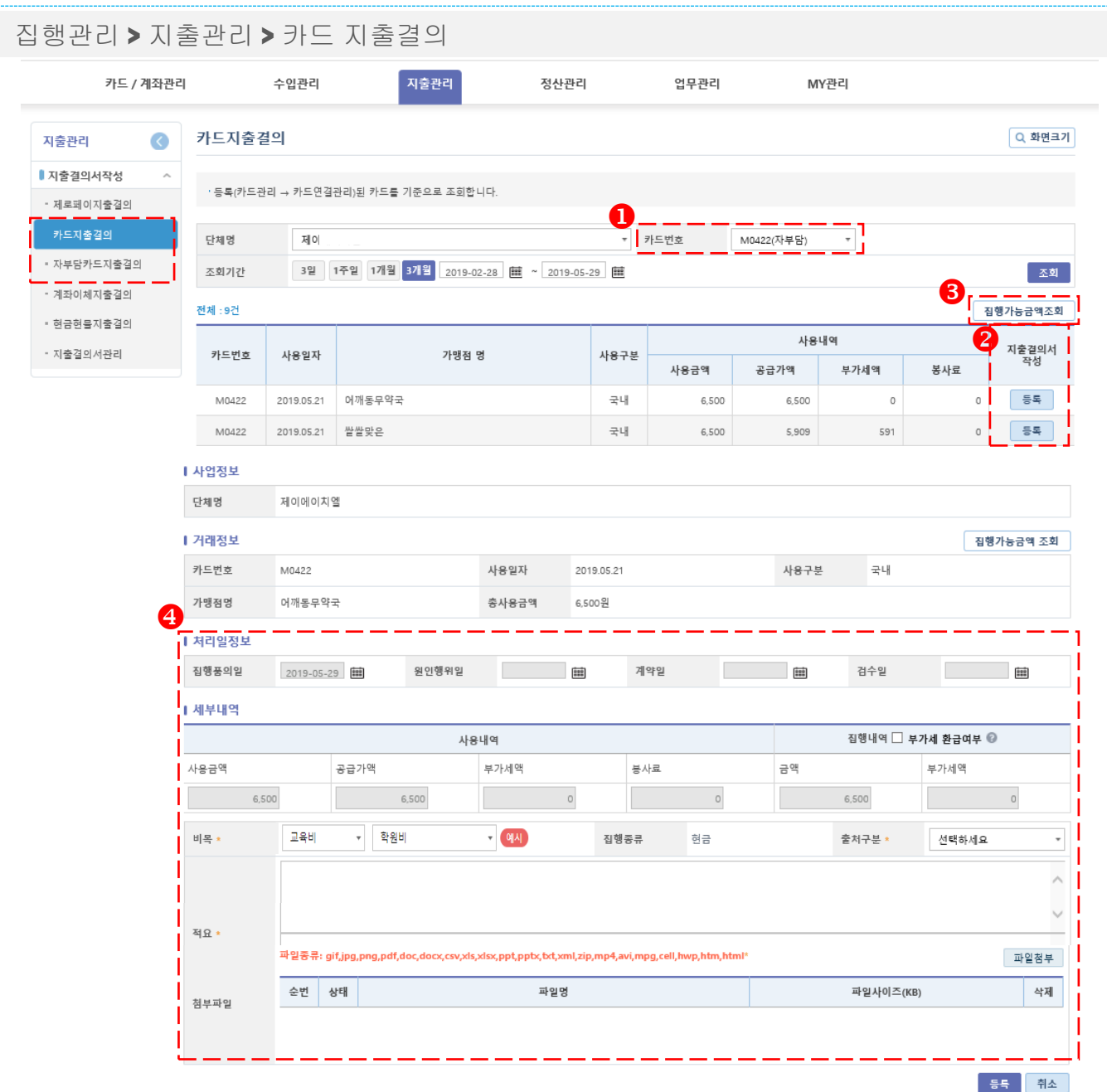

#### **1.** 개요

선택한 카드(자부담카드)이용내역이 표시되며 지출결의에 맞는 세부내역을 입력하는 화면 - 자부담 카드의 경우 결제 카드번호와 사용처 등은 직접 입력필요

- 해당 카드 번호 선택 후 조회
- 해당건 지출 결의서 작성 '등록
- $\theta$  집행가능금액조회
- 처리일정보 및 세부내역을 작성하여 등록
- 등록된 비목 별 지출결의 예시가 있을 경우, '예시' 버튼이 표시되며 선택 시 확인가능
- 비목 多 건 등록 불가

◆ 서울특별시

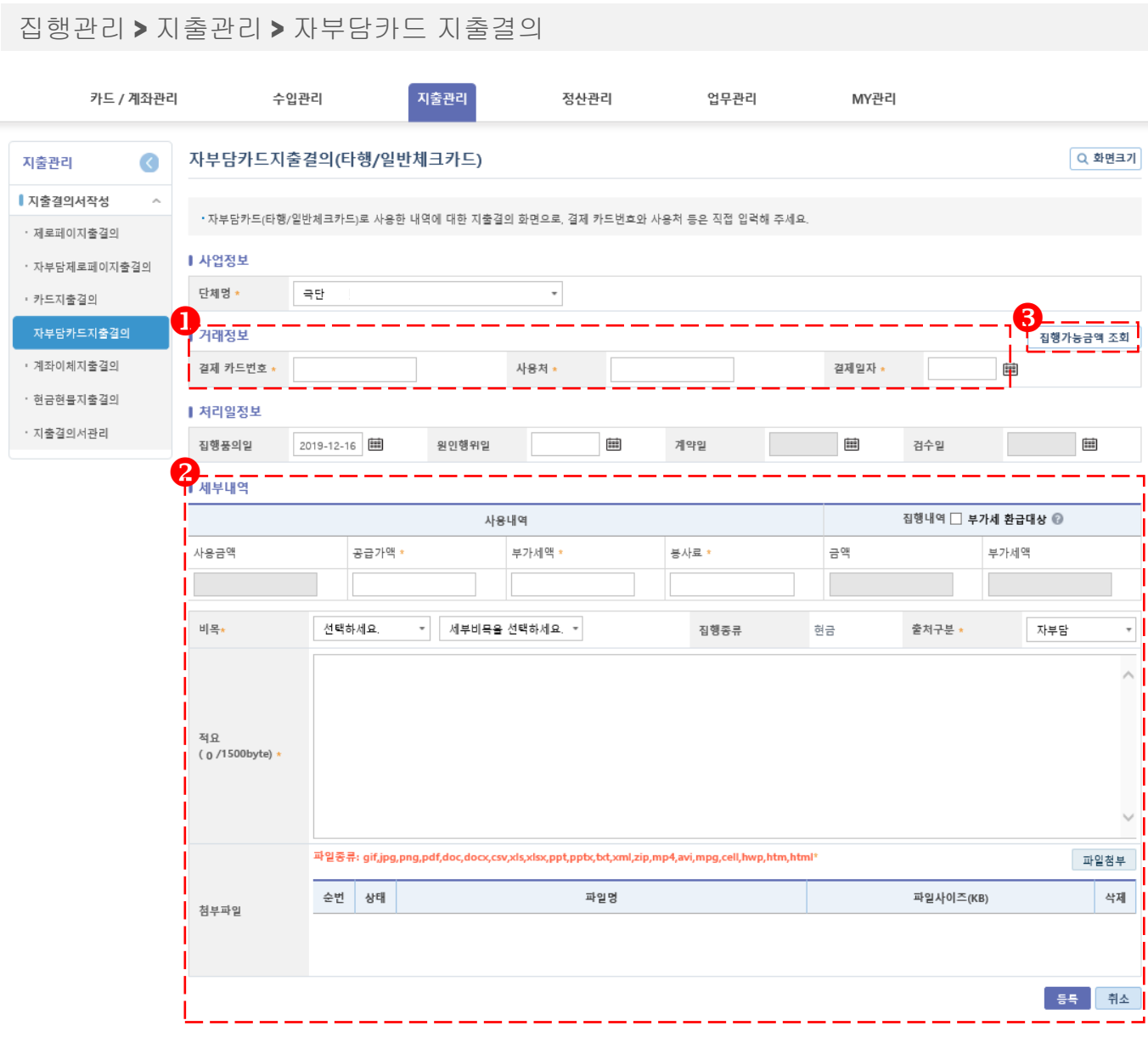

#### **1.** 개요

자부담으로 지출한 카드 내역을 지출결의 등록하는 화면

- $\bullet$  거래정보 입력
- 세부내역을 입력하여 등록
- 집행가능금액 조회 (초과시 등록 불가)

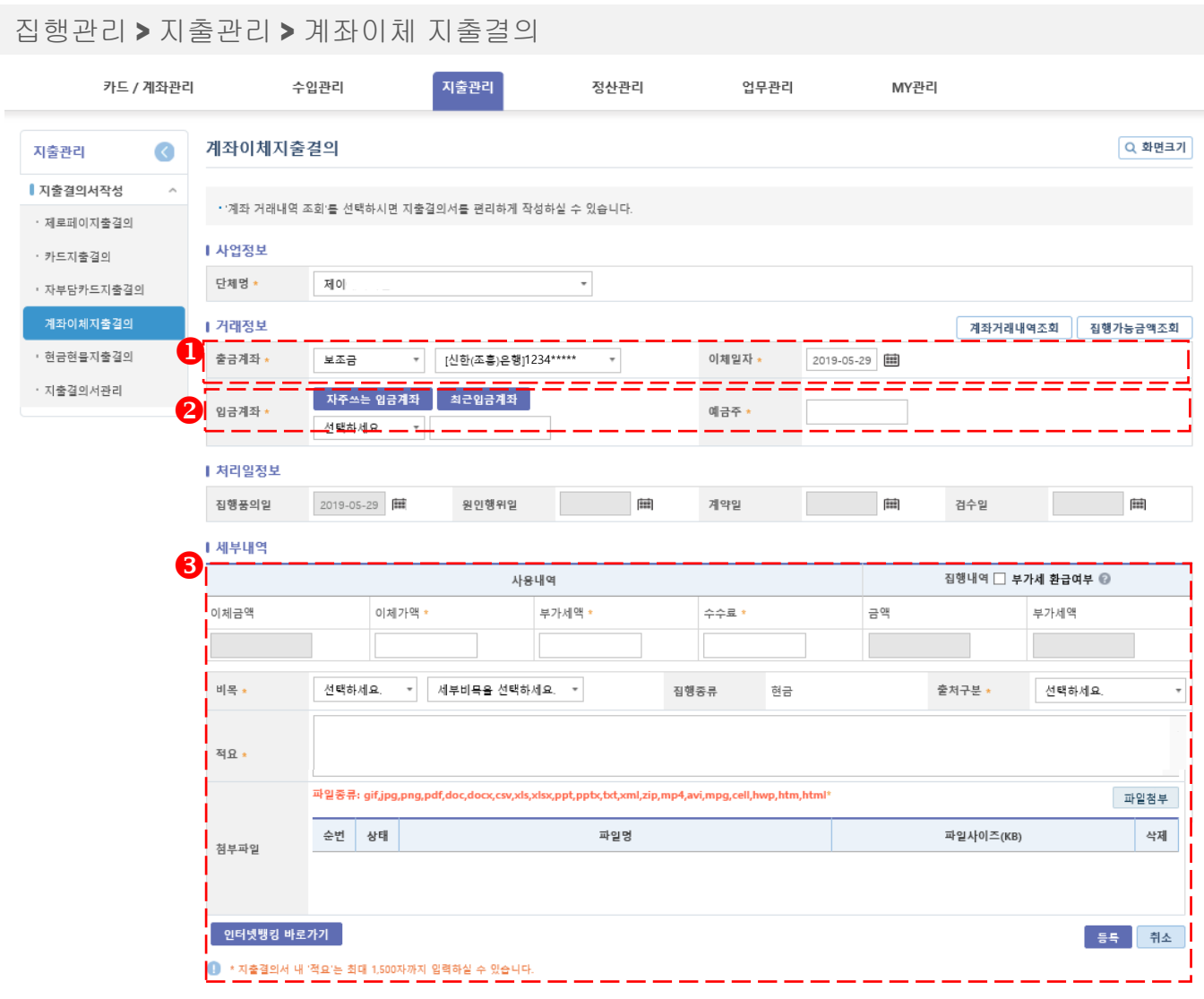

#### **1.** 개요

계좌이체 지출된 내역을 지출결의 등록하는 화면

- 출금계좌를 선택하여 계좌거래내역조회 - 계좌거래내역조회는 신한은행 계좌만 실시간 조회 ● 입금계좌는 입력 (자주쓰는 입금계좌에 계좌번호저장 가능)  $\theta$  세부내역 입력
- "인터넷뱅킹 바로가기 " 클릭시 신한은행 인터넷뱅킹[\(www.shinhan.com\)](http://www.shinhan.com/)사이트로 이동

◆ 서울특별시

#### **5.** 집행관리**(**지출관리**)** 집행관리 **>** 지출관리 **>** 자부담제로페이 지출결의 지출관리 카드 / 계좌관리 수입관리 정산관리 업무관리 MY관리  $\bullet$ 현금/현물지출결의 Q 화면크기 지출관리 ■ 지출결의서작성 •카드 또는 계좌이체를 통하지 않은 현금/현물 지출결의 시 입력합니다. · 제로페이지출결의 ·현금/현물지출결의는 반드시 관리자의 사전승인 후 진행해야 하으니 유의하시기 바랍니다. · 자부담제로페이지출결의 ■ 사업정보 • 카드지출결의 단체명 \* 국단  $^\ast$  $\mathbf{0}$  and the contract of the contract of the contract of the contract of  $\mathbf{0}$ • 자부담카드지출결의 • 계좌이체지출결의 사용처 \* 사용일자 \*  $\frac{1}{2}$ 현금현물자출결의 Ⅰ 처리일정보 · 지출결의서관리 진행풍의일 2019-12-16 원인행위일 ₩ 계약일 m 검수일 m -<br>| 세부내역 집행내역 □ 부가세 환급대상 ☺️ 사용내역 부가세액 \* 사용총액 사용가액 \* 금액 부가세액 I 선택하세요. ▼ 세부비목을 선택하세요. ▼ 비복 출처구분 \* 집행종류 현금 선택하세요 I ľ I ij 적요 I  $(0/1500$ byte) Ī I 파일종류: gif,jpg,png,pdf,doc,docx,csv,xls,xlsx,ppt,pptx,txt,xml,zip,mp4,avi,mpg,cell,hwp,htm,html\* 파일첨부 파일명 파일사이즈(KB) 순번 | 상태 삭제 첨부파일 등록 | 취소

#### **1.** 개요

현금/현물로 지출한 내역을 지출결의 등록하는 화면

- $\bullet$  거래정보 입력
- 세부내역을 입력하여 등록
- 집행가능금액 조회 (초과시 등록 불가)

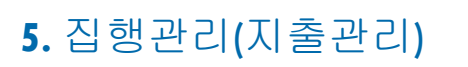

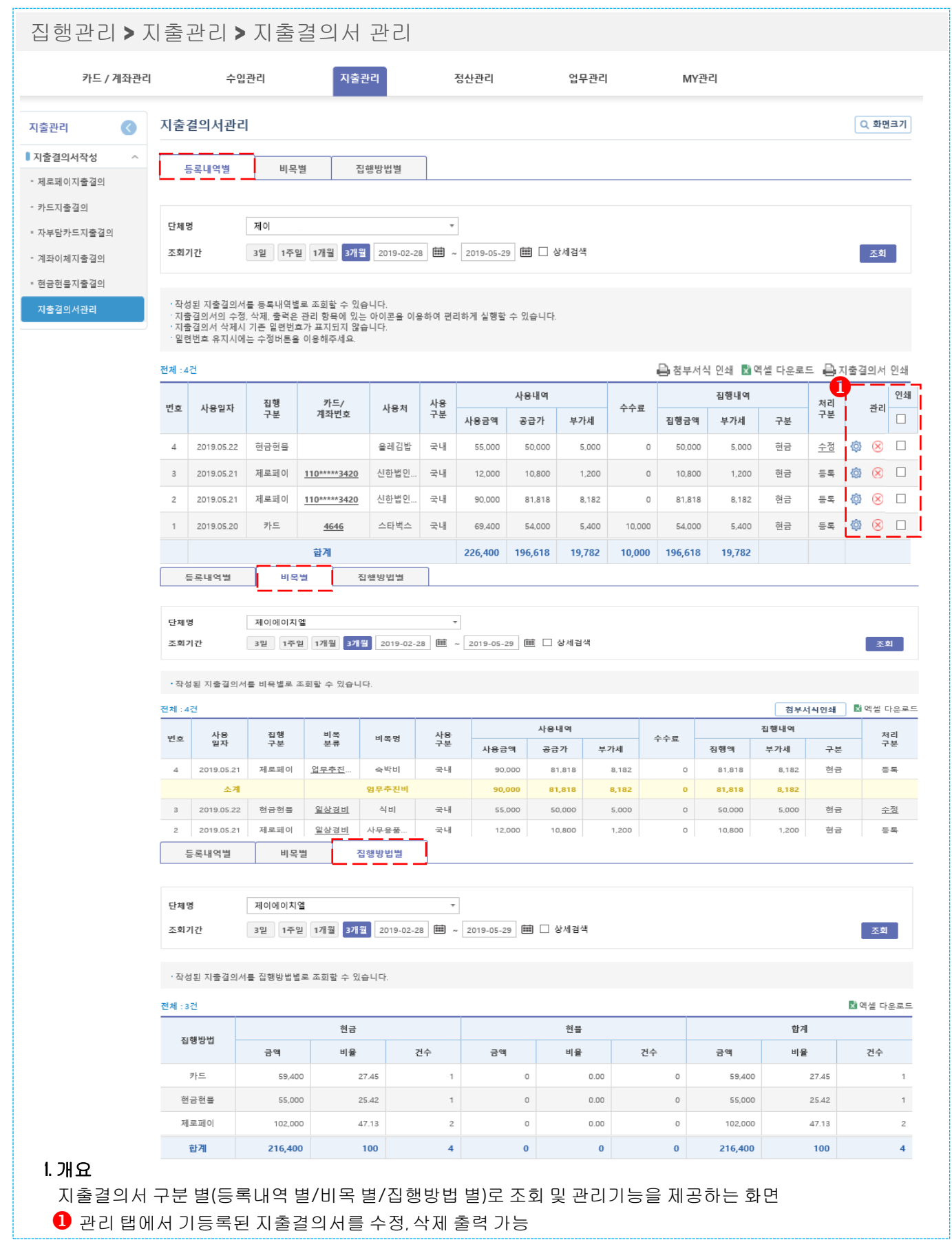

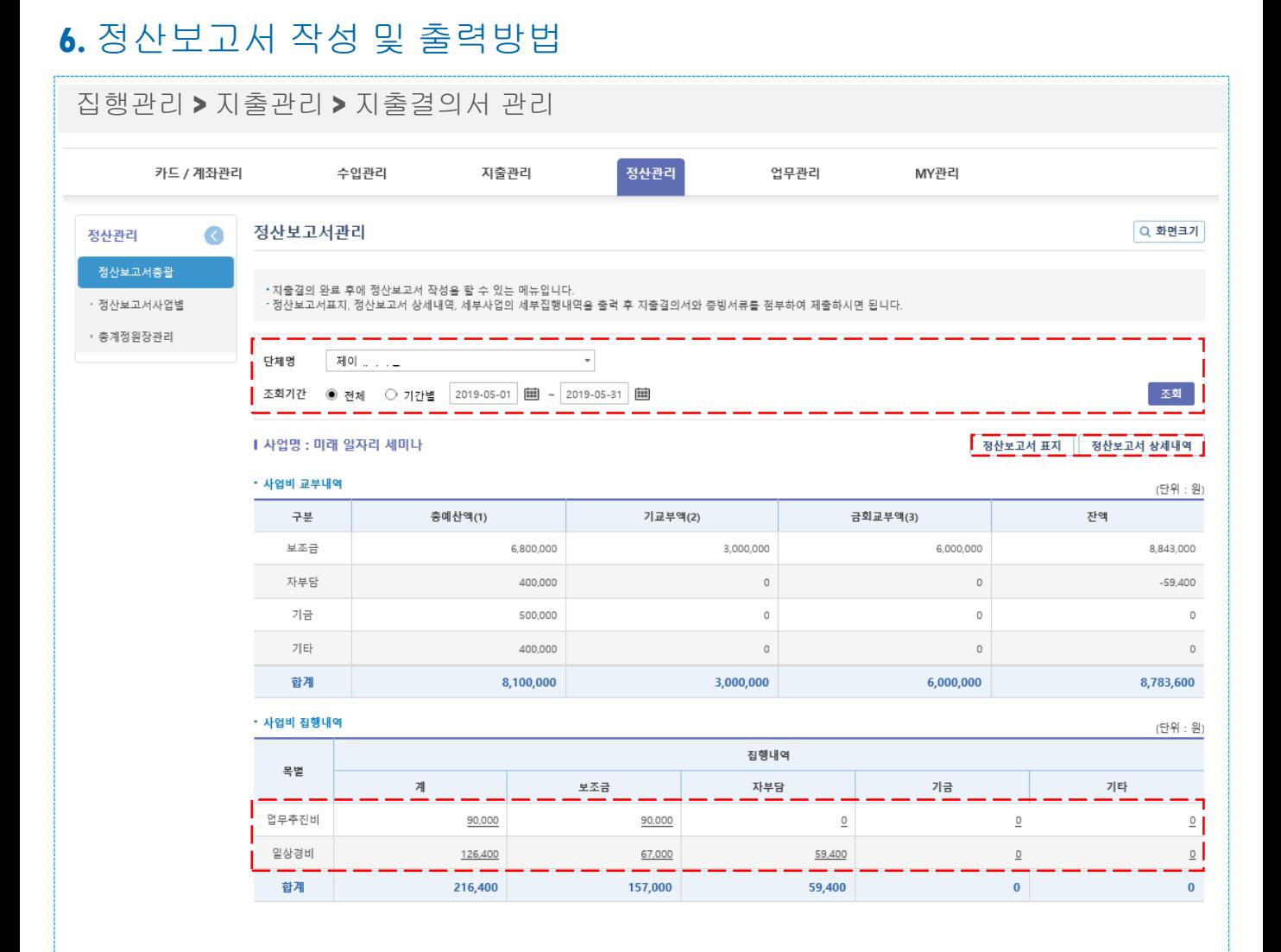

#### **1.** 개요

정산보고서 총괄정보를 확인하는 화면

#### **2.** 사용방법

[정산보고서 표지] 선택 시, 정산보고서 표지를 인쇄 또는 파일로 다운로드 가능

입금계좌는 자주쓰는 입금계좌 및 최근입금계좌를 선택하여 입력

사용내역의 금액을 입력하고 비목 및 출처구분을 선택하여 입력

◆ 서울특별시

## **6.** 정산보고서 작성 및 출력방법

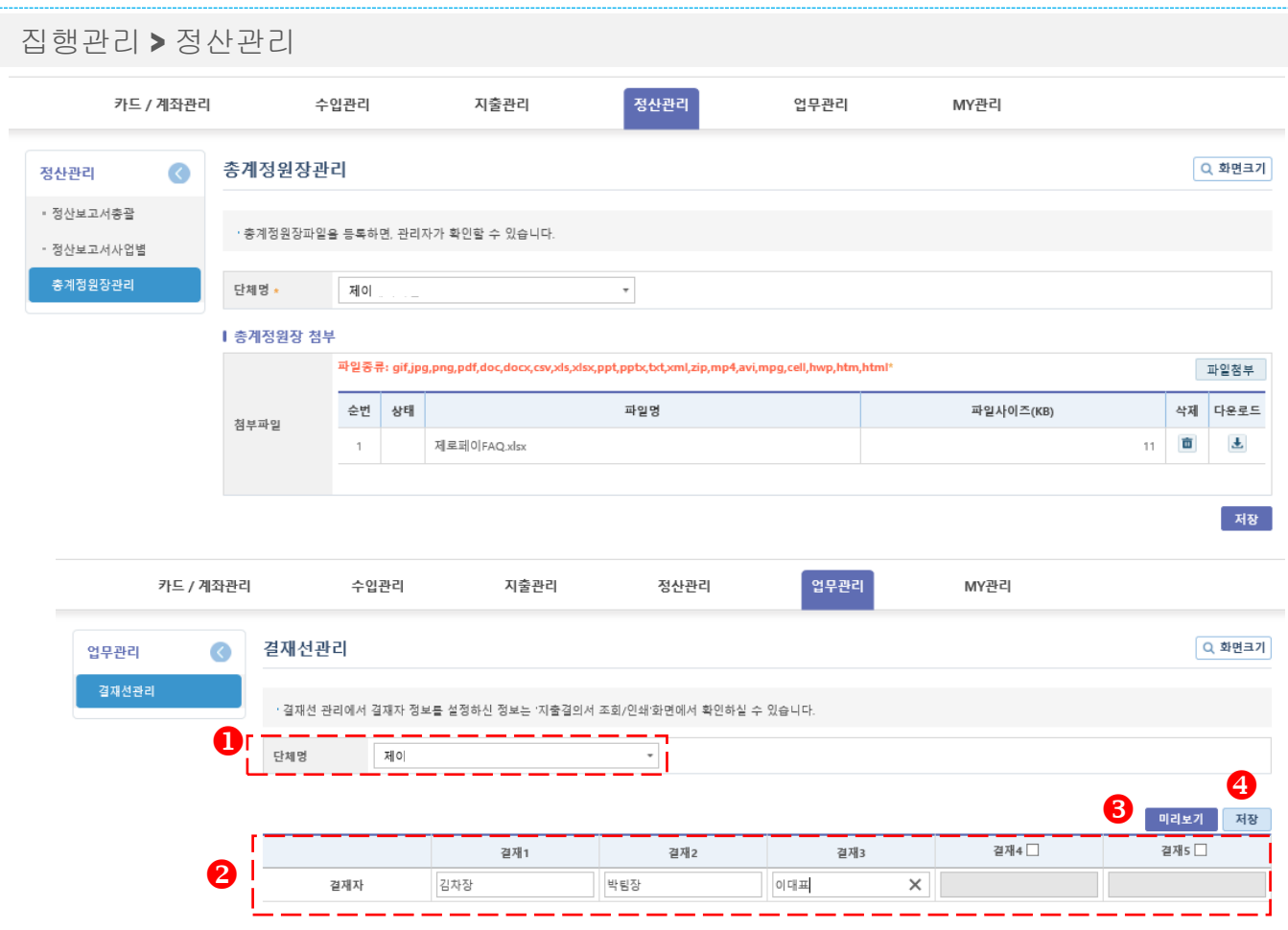

**1.** 개요

보조사업자가 해당하는 보조사업의 참여자를 관리하는 화면

#### **2.** 사용방법

해당하는 보조사업단체명을 선택한 후 결재선정보를 확인

 $\bullet$  결재선을 입력한다.

- "미리보기" 클릭 시 입력한 결재선 정보를 확인
- "저장" 클릭하여 결재선을 저장

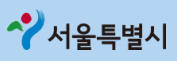